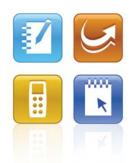

# SMART Classroom Suite<sup>™</sup> 2010 System Administrator's Guide

Windows® Operating Systems

Extraordinary made simple<sup>™</sup>

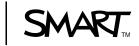

# **Product registration**

If you register your SMART product, we'll notify you of new features and software upgrades.

Register online at www.smarttech.com/registration.

Keep the following information available in case you need to contact SMART Technical Support.

Serial Number:

Date of Purchase: \_\_\_\_

#### Trademark notice

SMART Board, SMART Classroom Suite, SMART Notebook, SMART Response, SMART Sync, Senteo, the SMART logo and smarttech are trademarks or registered trademarks of SMART Technologies ULC in the U.S. and/or other countries. Microsoft, Windows, Windows Vista, Internet Explorer, Active Directory and Excel are either registered trademarks or trademarks of Microsoft Corporation in the U.S. and/or other countries. All other third-party product and company names may be trademarks of their respective owners.

#### Copyright notice

© 2009–2010 SMART Technologies ULC. All rights reserved. No part of this publication may be reproduced, transmitted, transcribed, stored in a retrieval system or translated into any language in any form by any means without the prior written consent of SMART Technologies ULC. Information in this manual is subject to change without notice and does not represent a commitment on the part of SMART.

Patent No. US6320597; US6326954; US6741267; US7151533; US7499033; and CA2252302. Other patents pending.

08/2010

# Contents

| 1 | Welcome 1                                                                       |
|---|---------------------------------------------------------------------------------|
|   | About this guide 1                                                              |
|   | About SMART Classroom Suite 1                                                   |
| 2 | Installing SMART Classroom Suite5                                               |
|   | Before installing SMART Classroom Suite5                                        |
|   | Selecting a tool 6                                                              |
|   | Locating the installation packages7                                             |
| 3 | Using the command line interface9                                               |
|   | Completing Teacher installation tasks9                                          |
|   | Completing Student installation tasks11                                         |
|   | Properties 12                                                                   |
|   | Parameters 29                                                                   |
|   | Examples                                                                        |
| 4 | Using SMART Install Manager                                                     |
|   | Installing SMART Install Manager                                                |
|   | Working with SMART Install Manager 34                                           |
|   | Customizing the Teacher installation package                                    |
|   | Customizing the Student installation package40                                  |
|   | Deploying the installation packages44                                           |
| 5 | Installing and maintaining Gallery content47                                    |
|   | Installing and configuring Gallery content using SMART Install Manager 48       |
|   | Installing and configuring Gallery content with the command line interface . 51 |
|   | Using Gallery Setup54                                                           |
|   | Changing Gallery content locations60                                            |

| 6 | Configuring SMART Response CE 65                |      |  |  |  |
|---|-------------------------------------------------|------|--|--|--|
|   | Setting the encryption method and service ports | . 65 |  |  |  |
|   | Switching SMART Response modes                  | . 67 |  |  |  |
| 7 | Configuring SMART Sync                          | . 69 |  |  |  |
|   | Setting up SMART School files                   | . 70 |  |  |  |
|   | Configuring SMART Sync Student                  | . 83 |  |  |  |
|   | Configuring SMART Sync Class List Server        | . 87 |  |  |  |
| Α | Language setup                                  | . 91 |  |  |  |
| в | Customer support                                | . 93 |  |  |  |
|   | Online information and support                  | . 93 |  |  |  |
|   | Training                                        | . 93 |  |  |  |
|   | Technical support                               | . 93 |  |  |  |
|   | General inquiries                               | . 94 |  |  |  |
|   | Registration                                    | . 94 |  |  |  |
|   | Index                                           | . 95 |  |  |  |
|   |                                                 |      |  |  |  |

# Chapter 1 Welcome

SMART Classroom Suite<sup>™</sup> 2010 interactive learning software is a suite of SMART Technologies software for teachers and students. By using the suite with products such as a SMART Board<sup>™</sup> interactive whiteboard, teachers can create highly interactive learning environments in their classrooms.

# About this guide

This guide explains how to install SMART Classroom Suite software on your school's computers, and how to configure and maintain the SMART Classroom Suite installation.

This guide is intended for IT administrators and others experienced with installing, configuring and administering Windows® software in a networked environment. To use this guide, you must:

- Know IT terminology such as "registry" and "domain controller"
- Know how to complete basic administrative tasks in Windows operating systems such as opening Control Panel or modifying the registry
- · Have administrative privileges and access to your school's servers
- Have the SMART Classroom Suite DVD or access to the SMART Support website

# About SMART Classroom Suite

SMART Classroom Suite software integrates the following SMART Technologies software:

- SMART Notebook<sup>™</sup> collaborative learning software
- SMART Notebook SE (Student Edition) collaborative learning software
- SMART Response<sup>™</sup> CE assessment software
- SMART Sync<sup>™</sup> classroom management software

In addition, the suite includes SMART Product Drivers, Gallery content and a 30-day trial of SMART Notebook Math Tools.

# **SMART Notebook**

SMART Notebook software enables teachers to create interactive lesson materials and present them to students using a SMART Board interactive whiteboard or other computer system. With a rich set of design and delivery features and access to Gallery content, SMART Notebook software connects teachers to content, tools and support for creating high-impact lessons for students.

# SMART Notebook SE

SMART Notebook SE software helps students complete assignments, take notes, manage due dates and organize digital material. SMART Notebook SE software offers the same creative tools and features as SMART Notebook software, so it's easy for teachers to share lesson notes and .notebook files with students.

# SMART Response CE

SMART Response CE software allows teachers to gain insight into how well students understand lessons. Teachers can ask questions spontaneously during class, or they can prepare assessments in advance using SMART Notebook software.

# **SMART Sync**

SMART Sync software helps teachers keep their students focused on learning. With SMART Sync, teachers can monitor and control student computers as well as facilitate collaboration.

# Other components

#### **SMART Product Drivers**

SMART Product Drivers allow teachers' computers to work with SMART Board interactive whiteboards or other SMART products. The drivers include the Floating Tools toolbar and other software tools teachers can use with their SMART products.

#### **Gallery content**

The Gallery, which is available in both SMART Notebook and SMART Notebook SE software, contains clip art, backgrounds, multimedia content, .notebook files and pages that teachers and students can use.

#### Handwriting recognition installation packages

SMART Notebook software supports handwriting recognition in English by default. If you want to support handwriting recognition in a language other than English, you must download and install the installation package for the language. See page 7 for more information.

#### **SMART Notebook Math Tools**

SMART Notebook Math Tools is an add-in for SMART Notebook software. It includes mathematical features such as equation editing, handwriting recognition for mathematical terms, additional shape tools, measurement tools, graph generation and a launcher for Texas Instruments<sup>™</sup> (TI) emulators. A 30-day trial is included, and you can activate SMART Notebook Math Tools using the product key you receive from SMART Technologies or your reseller to continue use of SMART Notebook Math Tools.

# Example configuration

The following is an example configuration of SMART Classroom Suite's components:

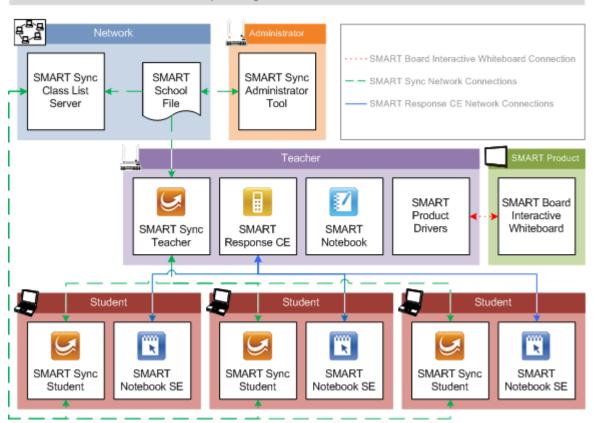

An Example Configuration of SMART Classroom Suite

In this example configuration:

• SMART Sync Class List Server is in a location on the school network that is accessible to the teacher, system administrator and student computers. The SMART School file is not accessible to students' computers.

# NOTE

For information on SMART School files, see page 70.

- A system administrator computer includes SMART Sync Administrator Tool.
- The teacher computer includes SMART Sync Teacher, SMART Response CE, SMART Notebook software and SMART Product Drivers, and is connected to a SMART Board interactive whiteboard.
- The student computers include SMART Sync Student and SMART Notebook SE software.
- The teacher and student computers are accessible to each other through the school network.

# Chapter 2 Installing SMART Classroom Suite

You can install SMART Classroom Suite on your school's computers using the installation wizard, the command line interface or SMART Install Manager (using Group Policy-based software deployment). Regardless of which tool you use, review the information in this chapter before proceeding with the installation.

# Before installing SMART Classroom Suite

Before installing the suite, ensure your school's computers meet the hardware and software requirements defined in the *SMART Classroom Suite Release Notes* (<u>smarttech.com/kb/136910</u>).

When you install SMART Classroom Suite, Windows Installer checks the computer for existing instances of the following components (all versions):

| Teacher                                                                          | Student            |
|----------------------------------------------------------------------------------|--------------------|
| SMART Notebook software                                                          | SMART Notebook SE  |
| SMART Sync Teacher                                                               | SMART Sync Student |
| <ul> <li>SMART Response or<br/>Senteo<sup>™</sup> assessment software</li> </ul> |                    |

SMART Product Drivers

If Windows Installer finds instances of one or more of these components, it removes them, and then reinstalls them as part of the suite. (In the case of SMART Response or Senteo assessment software, Windows Installer installs SMART Response CE instead.)

#### 🚰 IMPORTANT

• If you choose not to install a specific component of the suite but there is already an instance of the component on the computer, Windows Installer removes the component and does not reinstall it as part of the suite.

 After you install the suite, do not install stand-alone instances of the suite's component programs. If you attempt to install a stand-alone instance, the installation wizard detects the suite and does not let you continue.

#### NOTE

Only recently released versions of the component programs include this detection feature.

# Selecting a tool

You can customize the SMART Classroom Suite installation packages using one of the following tools:

- Installation wizard
- Command line interface
- SMART Install Manager

Use the installation wizard if you're installing SMART Classroom Suite on a small number of computers or if teachers and students are responsible for installing software on their own computers. For more information, see the *SMART Classroom Suite 2010 Installation Guide* (smarttech.com/kb/150908.

Use the command line interface if you prefer installing software using a command line interface rather than an GUI installation wizard, or if you use Windows Installer in conjunction with third-party remote management software to automate the installation of software across your school's network. For more information, see page 9.

Use SMART Install Manager if you're deploying SMART Classroom Suite across a large network of teacher and student computers and prefer to use SMART Install Manager, rather than a command line interface, to customize the installation packages. You can then use third-party software to automate the installation of software across your school's network. For more information, see page 33.

# Locating the installation packages

There are two installation packages (also known as MSI files) for SMART Classroom Suite:

| Installation package | File name                   |
|----------------------|-----------------------------|
| Teacher              | SMART Classroom Teacher.msi |
| Student              | SMART Classroom Student.msi |

Both installation packages are located on the SMART Classroom Suite DVD. The Teacher installation package is located in the Windows\Teacher folder, and the Student installation package is located in the Windows\Student folder.

Alternatively, you can go to <u>smarttech.com/downloads</u>, and then browse to the SMART Classroom Suite for Windows page to download these packages.

# NOTE

SMART Notebook SE software includes handwriting recognition in English only. To use handwriting recognition with other languages, install SMART Product Drivers (included in the Teacher installation package) on student computers.

# Handwriting recognition language installation packages

If you want to support handwriting recognition in a language other than English, you must download and install the installation package for that language.

| File                         | Product code value                     |
|------------------------------|----------------------------------------|
| myscript hwr (arabic).msi    | {978A47F7-B01C-4E6B-8ED7-9C48DA5ED5D9} |
| myscript hwr (chinese).msi   | {1C08E9A9-AC34-41C1-82AE-28D052DBC500} |
| myscript hwr (danish).msi    | {5CAADAA8-39A6-44D4-A189-19A5DDB704AF} |
| myscript hwr (dutch).msi     | {FFE8B367-7349-406F-A583-F2795A0A0548} |
| myscript hwr (finnish).msi   | {7762637E-C185-4252-8FE9-72BC095AB47C} |
| myscript hwr (french).msi    | {9A960F35-C1DA-4FC0-B802-EAFF4179FDB0} |
| myscript hwr (german).msi    | {415CD877-0970-4CB6-B178-1E72F7DC60E7} |
| myscript hwr (greek).msi     | {DBBEDE5D-3342-4C13-ABA1-E35DA1147ED5} |
| myscript hwr (hungarian).msi | {FB4F5116-0220-4296-B888-CBAFE6A6B9C0} |
| myscript hwr (italian).msi   | {0E5F9A13-4C27-4CE4-9E29-69223EE08FCF} |
| myscript hwr (japanese).msi  | {B693FD69-0E52-4BD6-B2BA-59EC10BB4BEF} |
| myscript hwr (korean).msi    | {5CBF713D-6EC6-4BDF-9B40-6338AC0D1C1A} |

| File                          | Product code value                     |
|-------------------------------|----------------------------------------|
| myscript hwr (norwegian).msi  | {12A35C25-B07E-4481-B1A0-B36892C07491} |
| myscript hwr (polish).msi     | {909E3219-72DE-40A3-9162-E653CBEBABF2} |
| myscript hwr (portuguese).msi | {727822B6-9BF7-41C0-AB57-8EE6E21814D9} |
| myscript hwr (russian).msi    | {1F2282B4-7A07-4AD1-BFCF-C58F37E3EC2C} |
| myscript hwr (spanish).msi    | {EDAC6E0D-F93B-4B80-9377-F57D3BB5E6B1} |
| myscript hwr (swedish).msi    | {EB61ED3F-8C2F-4D3D-81BE-CA16DA87D515} |
| myscript hwr (turkish).msi    | {319B07E6-4D8A-4A7F-BC38-BA39C4BADF4F} |

Go to <u>smarttech.com/downloads</u>, and then browse to the SMART Classroom Suite for Windows page to download these packages.

# Adobe® Flash® Player Plug-Ins

The SMART Classroom Suite installation packages include Adobe Flash Player plugins for the Internet Explorer® and Firefox® Internet browsers. Occasionally these plug-ins don't install properly, and the user is prompted to download and install the plug-ins when they start SMART Notebook or SMART Response software.

# Chapter 3 Using the command line interface

SMART Classroom Suite installation packages contain all of the information Windows Installer requires to install or remove the SMART Classroom Suite components. Run the MSI files from the Command Prompt to start Windows Installer and install or modify the software using available properties and parameters.

# **Completing Teacher installation tasks**

Using the Teacher installation package, you can complete the following tasks from a command line interface:

- Installing or upgrading Teacher components
- Removing Teacher components

# Installing or upgrading Teacher components

You can install or upgrade the Teacher components of SMART Classroom Suite software by following the instructions in this section.

| To install or upgrade | 1. | Open the Command Prompt window.                                                                                                    |  |  |
|-----------------------|----|----------------------------------------------------------------------------------------------------|--|--|
| Teacher components    | 2. | Type the following command:                                                                                                    |  |  |
|                       |    | msiexec.exe /i "[Path]\SMART Classroom Teacher.msi"<br>[Properties] [Parameter]                                                                     |  |  |
|                       |    | Where:                                                                                                    |  |  |
|                       |    | <ul> <li>[Path] is the path to the SMART Classroom Teacher.msi file or the<br/>handwriting recognition MSI file.</li> </ul>                         |  |  |
|                       |    | <ul> <li>[Properties] is a set of properties you can include to customize the installation<br/>(see page 12).</li> </ul>                            |  |  |
|                       |    | - [Parameter] is the installation parameter (see page 29).                                                                                          |  |  |
|                       | 3. | Press ENTER.                                                                                                    |  |  |
|                       |    | Windows Installer installs or upgrades the Teacher components.                                                                                      |  |  |
|                       |    |                                                                                                    |  |  |
|                       |    | emoving Teacher components                                                                                                    |  |  |
|                       |    | addition to installing or upgrading Teacher components of SMART Classroom Suite ftware, you can remove them in Silent mode using Windows Installer. |  |  |
| To remove             | 1. | Open the Command Prompt window.                                                                                                    |  |  |
| Teacher components    | 2. | Type the following command:                                                                                                    |  |  |
|                       |    | msiexec.exe /x "[Path]\SMART Classroom Teacher.msi" /q                                                                                              |  |  |
|                       |    | Where [Path] is the path to the SMART Classroom Teacher.msi file.                                                                                   |  |  |
|                       | 3. | Press ENTER.                                                                                                    |  |  |
|                       |    | Windows Installer removes the Teacher components.                                                                                                   |  |  |

NOTE

This can take several minutes with no indication of activity or completion.

# **Completing Student installation tasks**

Using the Student installation package, you can complete the following tasks from a command line interface:

- Installing or upgrading Student components
- Removing Student components

# Installing or upgrading Student components

You can install or upgrade the Student components of SMART Classroom Suite software by following the instructions in this section.

| To install or upgrade | 1. | Open the Command Prompt window.                                                     |
|-----------------------|----|-------------------------------------------------------------------------------------|
| Student components    | 2. | Type the following command:                                                         |
|                       |    | msiexec.exe /i "[Path]\SMART Classroom Student.msi"<br>[Properties] [Parameter]     |
|                       |    | Where:                                                                              |
|                       |    | - [Path] is the path to the SMART Classroom Student.msi file.                       |
|                       |    | - [Properties] is a set of properties in the form [Property]="[Value]" that you can |

- [Properties] is a set of properties in the form [Property]="[Value]" that you can
  include to customize the installation (see page 20).
- [Parameter] is the installation parameter (see page 29).
- 3. Press ENTER.

Windows Installer installs or upgrades the Student components.

# **Removing Student components**

In addition to installing or upgrading Student components of SMART Classroom Suite software, you can remove them in Silent mode using Windows Installer.

 To remove Student components
 1. Open the Command Prompt window.
 2. Type the following command: msiexec.exe /x "[Path]\SMART Classroom Student.msi" /q Where [Path] is the path to the SMART Classroom Student.msi file.
 3. Press ENTER. Windows Installer removes the Student components.
 i NOTE This can take several minutes with no indication of activity or completion.

# **Properties**

# Teacher installation package

#### General

The following are general properties for the Teacher installation package:

INSTALLDIR

| Value    | Enter this value to:                                                                      |
|----------|-------------------------------------------------------------------------------------------|
| [String] | Specify the path to your preferred folder for the SMART Classroom Suite Teacher programs. |

# NOTE

If you don't include this property, Windows Installer installs the programs in **%PROGRAMFILES%\SMART Technologies\Classroom Teacher**.

#### ISX\_SERIALNUM

| Value    | Enter this value to:                                                       |
|----------|----------------------------------------------------------------------------|
| [String] | Specify the 22-character product key you received from SMART Technologies. |

#### • ACTIVATE\_LICENSE

| Value |           | Enter this value to:                                                                    |
|-------|-----------|-----------------------------------------------------------------------------------------|
| 1     | (Default) | Start the activation wizard automatically after the installation process completes.     |
| 0     |           | Not start the activation wizard automatically after the installation process completes. |

#### • INSTALL\_NOTEBOOK

| Value |           | Enter this value to:                 |
|-------|-----------|--------------------------------------|
| 1     | (Default) | Install SMART Notebook software.     |
| 0     |           | Not install SMART Notebook software. |

# • INSTALL\_RESPONSE

| Value |           | Enter this value to:           |
|-------|-----------|--------------------------------|
| 1     | (Default) | Install SMART Response CE.     |
| 0     |           | Not install SMART Response CE. |

# • INSTALL\_BOARD

| Value |           | Enter this value to:               |
|-------|-----------|------------------------------------|
| 1     | (Default) | Install SMART Product Drivers.     |
| 0     |           | Not install SMART Product Drivers. |

#### • INSTALL\_SYNC

| Value |           | Enter this value to:            |
|-------|-----------|---------------------------------|
| 1     | (Default) | Install SMART Sync Teacher.     |
| 0     |           | Not install SMART Sync Teacher. |

# • INSTALL\_CLASSLIST\_SERVER

| Value |           | Enter this value to:                      |
|-------|-----------|-------------------------------------------|
| 1     |           | Install SMART Sync Class List Server.     |
| 0     | (Default) | Not install SMART Sync Class List Server. |

#### • INSTALL\_ADMIN\_TOOLS

| Value |           | Enter this value to:                       |
|-------|-----------|--------------------------------------------|
| 1     |           | Install SMART Sync Administrator Tool.     |
| 0     | (Default) | Not install SMART Sync Administrator Tool. |

### NBPLUGIN\_INSTALLED

# 👉 IMPORTANT

If you have a security policy restricting the installation of any Internet Explorer ActiveX® plug-ins (32-bit operating systems), you need to include **NBPLUGIN\_INSTALLED=0** or the installation might not succeed.

| Value |           | Enter this value to:                                                                    |
|-------|-----------|-----------------------------------------------------------------------------------------|
| 1     | (Default) | Install the <b>NotebookPlugin.dll</b> file and add the associated registry keys.        |
| 0     |           | Install the <b>NotebookPlugin.dll</b> file without adding the associated registry keys. |

# NOTE

By default, this plug-in isn't installed on 64-bit systems.

#### INSTALL\_DOCCAM\_DRIVERS

| Value |           | Enter this value to:                      |
|-------|-----------|-------------------------------------------|
| 1     | (Default) | Install SMART Document Camera drivers     |
| 0     |           | Not install SMART Document Camera drivers |

#### INSTALL\_SPU

| Value |           | Enter this value to:                |
|-------|-----------|-------------------------------------|
| 1     | (Default) | Install SMART Product Update (SPU). |
| 0     |           | Not install SPU.                    |

#### • SPU\_TIME\_FRAME

| Value     | Enter this value to:                         |
|-----------|----------------------------------------------|
| [Integer] | Specify the time in days between SPU checks. |

#### NOTES

- By default, SPU checks for product updates every 30 days. You can set SPU to check for product updates at intervals of 1 to 60 days.
- This property is applicable only if you install SPU.

#### PRODUCT\_NOTIFICATION

| Value |           | Enter this value to:                                     |
|-------|-----------|----------------------------------------------------------|
| 1     | (Default) | Notify the user when updates are available from SPU.     |
| 0     |           | Not notify the user when updates are available from SPU. |

# NOTE

This property is applicable only if you install SPU.

#### • ENABLE\_MATH\_TRIAL

| Value |           | Enter this value to:                                   |
|-------|-----------|--------------------------------------------------------|
| 1     | (Default) | Enable a 30-day trial of SMART Notebook Math Tools.    |
| 0     |           | Disable the 30-day trial of SMART Notebook Math Tools. |

#### TRANSFORMS

# NOTE

The **TRANSFORMS** property defines the language of the installer's user interface and the installed software's icons and shortcuts. It doesn't define the installed software's user interface language. The installed software uses the computer's operating system language if it's supported, or English (U.S.) if it isn't.

| Value    | Enter this value to install Teacher programs in: |
|----------|--------------------------------------------------|
| 1033.mst | English (U.S.)                                   |
| 2057.mst | English (UK)                                     |
| 1024.mst | Arabic                                           |
| 2052.mst | Chinese (Simplified)                             |
| 1029.mst | Czech                                            |
| 1030.mst | Danish                                           |
| 1043.mst | Dutch                                            |
| 1035.mst | Finnish                                          |
| 1036.mst | French                                           |
| 1031.mst | German                                           |
| 1032.mst | Greek                                            |
| 1038.mst | Hungarian                                        |
| 1040.mst | Italian                                          |
| 1024.mst | Korean                                           |
|          |                                                  |

| Value    | Enter this value to install Teacher programs in: |
|----------|--------------------------------------------------|
| 1044.mst | Norwegian                                        |
| 1045.mst | Polish                                           |
| 2070.mst | Portuguese (Portugal)                            |
| 1046.mst | Portuguese (Brazil)                              |
| 1049.mst | Russian                                          |
| 1034.mst | Spanish (Spain)                                  |
| 2058.mst | Spanish (Mexico)                                 |
| 1053.mst | Swedish                                          |
| 1055.mst | Turkish                                          |

# • CREATE\_DESKTOP\_ICONS

| Value |           | Enter this value to:                                                             |
|-------|-----------|----------------------------------------------------------------------------------|
| 1     | (Default) | Include desktop shortcuts to SMART Sync Teacher and SMART Notebook software.     |
| 0     |           | Not include desktop shortcuts to SMART Sync Teacher and SMART Notebook software. |

# • ACC

| Value | Enter this value to:                                                               |
|-------|------------------------------------------------------------------------------------|
| 0     | Disable Internet access.                                                           |
| 1     | Enable Internet access for Gallery Setup only.                                     |
| 2     | Enable Internet access for Language Setup only.                                    |
| 3     | Enable Internet access for Gallery Setup and Language Setup only.                  |
| 4     | Enable Internet access for SPU only.                                               |
| 5     | Enable Internet access for Gallery Setup and SPU only.                             |
| 6     | Enable Internet access for Language Setup and SPU only.                            |
| 7     | Enable Internet access for everything except the Customer Experience Program.      |
| 8     | Enable Internet access for the Customer Experience<br>Program only.                |
| 9     | Enable Internet access for Gallery Setup and the Customer Experience Program only. |

#### 17 | CHAPTER 3 – USING THE COMMAND LINE INTERFACE

| Value | •         | Enter this value to:                                                                |
|-------|-----------|-------------------------------------------------------------------------------------|
| 10    |           | Enable Internet access for Language Setup and the Customer Experience Program only. |
| 11    |           | Enable Internet access for everything except SPU.                                   |
| 12    |           | Enable Internet access only for SPU and the Customer Experience Program.            |
| 13    |           | Enable Internet access for everything except Language Setup.                        |
| 14    |           | Enable Internet access for everything except Gallery Setup.                         |
| 15    | (Default) | Enable Internet access for everything.                                              |

#### **SMART Sync Teacher**

The following property is applicable if you choose to install SMART Sync Teacher (see page 13):

SCHOOLFILE

| Value    | Enter this value to:                                          |
|----------|---------------------------------------------------------------|
| [String] | Specify the full path to, and name of, the SMART School file. |

#### NOTE

Before you can specify the path to a SMART School file, you must install SMART Sync Administrator Tool (see page 14), and then use it to create the SMART School file (see page 70).

#### **SMART Notebook software**

The following properties are available if you choose to install SMART Notebook software (see page 13):

 NETWORK\_CONTENT, CONTENT\_SOURCE\_PATH, CONTENT\_TARGET\_PATH, FULL\_GALLERY and \*\_CONTENT

For information on these properties, see page 51.

#### • TEAM\_CONTENT\_PATH

| Value  | Enter this value to:                                                                                                    |
|--------|----------------------------------------------------------------------------------------------------|
| [Path] | Specify the path to the folder where you want to save team content.                                                                                                    |
|        | IMPORTANT<br>You must specify a path to an existing folder in this<br>property. See <i>Changing Gallery content locations</i> on<br>page 60 for information on creating or changing the<br>location of Team Content folders. |

# NOTE

A Team Content folder is a location on your school network where teachers and students can store shared content.

# MY\_CONTENT

| Value  | Enter this value to:                                                                                                    |
|--------|----------------------------------------------------------------------------------------------------|
| [Path] | Specify the path to the user's folder where you want the My Content folder to appear.                                                                                                    |
|        | You can use environment variables in this path. This is<br>useful if you want to store content on a shared network<br>folder so users can access their My Content folder from<br>any computer on your network. |

### NOTE

A My Content folder is a location on the teacher computer where the teacher can store individual content.

### PRINT\_CAPTURE

| Value |           | Enter this value to:                  |
|-------|-----------|---------------------------------------|
| 1     | (Default) | Install the Print Capture driver.     |
| 0     |           | Not install the Print Capture driver. |

# NOTE

The Print Capture Driver is a printer driver that enables teachers to import content from other programs into SMART Notebook software.

#### • CUSTOMER\_LOGGING

| Value |           | Enter this value to:                                                    |
|-------|-----------|-------------------------------------------------------------------------|
| 0     |           | Disable the Customer Experience Program.                                |
| 1     | (Default) | Allow the teacher to enable or disable the Customer Experience Program. |
| 2     |           | Enable the Customer Experience Program.                                 |

#### **SMART Product Drivers**

The following properties are available if you choose to install SMART Product Drivers (see page 13):

#### • TOOLS\_STARTUP\_GROUP

| Value |           | Enter this value to:                            |
|-------|-----------|-------------------------------------------------|
| 1     | (Default) | Start SMART Tools when the teacher logs on.     |
| 0     |           | Not start SMART Tools when the teacher logs on. |

#### • ENABLE\_TABLETPC\_SUPPORT

# NOTE

This property is applicable only for the Windows Vista® and Windows 7 operating systems. It has no effect on other operating systems.

| Value |           | Enter this value to:                                                                                        |
|-------|-----------|----------------------------------------------------------------------------------------------------|
| 1     | (Default) | Use Tablet PC functionality with the SMART Board<br>interactive whiteboard without connecting a Tablet PC.  |
| 0     |           | Not use Tablet PC functionality with the SMART Board interactive whiteboard without connecting a Tablet PC. |

#### START\_SNMP\_SERVICE

| Value |           | Enter this value to:                                                                                                    |
|-------|-----------|----------------------------------------------------------------------------------------------------|
| 1     |           | Enable SMART SNMP Agent, allowing you to remotely monitor and control your SMART products and projectors from a central location. |
| 0     | (Default) | Disable SMART SNMP Agent.                                                                                                    |

# NOTE

For more information on SMART SNMP Agent, see the *SMART SNMP Agent* Administrator's Guide (smarttech.com/kb/150907).

#### **SMART Response CE**

The following properties are available if you choose to install SMART Response CE (see page 13):

| • | LAUNCH | RESPONSE | DESKTOP | MENU |
|---|--------|----------|---------|------|
|   |        |          |         |      |

| Value |           | Enter this value to:                                                                      |
|-------|-----------|-------------------------------------------------------------------------------------------|
| 1     | (Default) | Add the <b>SMART Response</b> icon to the notification area when the teacher logs on.     |
| 0     |           | Not add the <b>SMART Response</b> icon to the notification area when the teacher logs on. |

#### CERTIFICATE\_FOLDER

| Value    | Enter this value to:                                                                                         |
|----------|----------------------------------------------------------------------------------------------------|
| [String] | Specify the path to, and file name of, the security certificate for Diffie-Hellman encryption (see page 65). |

#### FILE\_PORT

| Value    | Enter this value to:                                                                           |
|----------|------------------------------------------------------------------------------------------------|
| [String] | Specify the port you want to use to send assessment information to SMART Notebook SE software. |

#### SECURE\_BASE\_PORT

| Value    | Enter this value to:                                                                                       |
|----------|----------------------------------------------------------------------------------------------------|
| [String] | Specify the secure port you want to use to receive assessment information from SMART Notebook SE software. |

# Student installation package

#### General

The following are general properties for the Student installation package:

INSTALLDIR

| Enter this value to:                                                                      |
|-------------------------------------------------------------------------------------------|
| Specify the path to your preferred folder for the SMART Classroom Suite Student programs. |
|                                                                                           |

# NOTE

If you don't include this property, Windows Installer installs the programs in **%PROGRAMFILES%\SMART Technologies\Classroom Student**.

#### 21 | CHAPTER 3 – USING THE COMMAND LINE INTERFACE

#### ISX\_SERIALNUM

| Value    | Enter this value to:                                                       |
|----------|----------------------------------------------------------------------------|
| [String] | Specify the 22-character product key you received from SMART Technologies. |

#### ACTIVATE\_LICENSE

| Value |           | Enter this value to:                                                                    |
|-------|-----------|-----------------------------------------------------------------------------------------|
| 1     | (Default) | Start the activation wizard automatically after the installation process completes.     |
| 0     |           | Not start the activation wizard automatically after the installation process completes. |

#### INSTALL\_SYNC

| Value |           | Enter this value to:            |
|-------|-----------|---------------------------------|
| 1     | (Default) | Install SMART Sync Student.     |
| 0     |           | Not install SMART Sync Student. |

# INSTALL\_NBSE

| Value |           | Enter this value to:                    |
|-------|-----------|-----------------------------------------|
| 1     | (Default) | Install SMART Notebook SE software.     |
| 0     |           | Not install SMART Notebook SE software. |

#### NBPLUGIN\_INSTALLED

# 🕝 IMPORTANT

If you have a security policy restricting the installation of any Internet Explorer ActiveX plug-ins (32-bit operating systems), you need to include **NBPLUGIN\_INSTALLED=0** or the installation might not succeed.

| Value |           | Enter this value to:                                                                    |
|-------|-----------|-----------------------------------------------------------------------------------------|
| 1     | (Default) | Install the <b>NotebookPlugin.dll</b> file and add the associated registry keys.        |
| 0     |           | Install the <b>NotebookPlugin.dll</b> file without adding the associated registry keys. |

#### NOTE

By default, this plug-in isn't installed on 64-bit systems.

#### INSTALL\_SPU

| Value |           | Enter this value to: |  |
|-------|-----------|----------------------|--|
| 1     | (Default) | Install SPU.         |  |
| 0     |           | Not install SPU.     |  |

#### • SPU\_TIME\_FRAME

| Value     | Enter this value to:                         |
|-----------|----------------------------------------------|
| [Integer] | Specify the time in days between SPU checks. |

#### NOTES

- By default, SPU checks for product updates every 30 days. You can set SPU to check for product updates at intervals of 1 to 60 days.
- This property is applicable only if you install SPU.

#### PRODUCT\_NOTIFICATION

| Value |           | Enter this value to:                                     |
|-------|-----------|----------------------------------------------------------|
| 1     | (Default) | Notify the user when updates are available from SPU.     |
| 0     |           | Not notify the user when updates are available from SPU. |

## NOTE

This property is applicable only if you install SPU.

#### CREATE\_DESKTOPICONS

| Value |           | Enter this value to:                                                                |
|-------|-----------|-------------------------------------------------------------------------------------|
| 1     | (Default) | Include desktop shortcuts to SMART Sync Student and SMART Notebook SE software.     |
| 0     |           | Not include desktop shortcuts to SMART Sync Student and SMART Notebook SE software. |

# NOTE

If you set **SYNC\_VISIBLE** to **0**, this property is overridden.

#### TRANSFORMS

# NOTE

The **TRANSFORMS** property defines the language of the installer's user interface and the installed software's icons and shortcuts. It doesn't define the installed software's user interface language. The installed software uses the computer's operating system language if it's supported, or English (U.S.) if it isn't.

| Value    | Enter this value to install Student programs in: |
|----------|--------------------------------------------------|
| 1033.mst | English (U.S.)                                   |
| 2057.mst | English (UK)                                     |
| 1025.mst | Arabic                                           |
| 2052.mst | Chinese (Simplified)                             |
| 1029.mst | Czech                                            |
| 1030.mst | Danish                                           |
| 1043.mst | Dutch                                            |
| 1035.mst | Finnish                                          |
| 1036.mst | French                                           |
| 1031.mst | German                                           |
| 1032.mst | Greek                                            |
| 1038.mst | Hungarian                                        |
| 1040.mst | Italian                                          |
| 1042.mst | Korean                                           |
| 1044.mst | Norwegian                                        |
| 1045.mst | Polish                                           |
| 2070.mst | Portuguese (Portugal)                            |
| 1046.mst | Portuguese (Brazil)                              |
| 1049.mst | Russian                                          |
| 1034.mst | Spanish (Spain)                                  |
| 2058.mst | Spanish (Mexico)                                 |
| 1053.mst | Swedish                                          |
| 1055.mst | Turkish                                          |
|          |                                                  |

#### ACC •

| Value |           | Enter this value to:                                                                |
|-------|-----------|-------------------------------------------------------------------------------------|
| 0     |           | Disable Internet access.                                                            |
| 1     |           | Enable Internet access only for Gallery Setup.                                      |
| 2     |           | Enable Internet access only for Language Setup.                                     |
| 3     |           | Enable Internet access only for Gallery Setup and Language Setup.                   |
| 4     |           | Enable Internet access for SPU only.                                                |
| 5     |           | Enable Internet access for Gallery Setup and SPU only.                              |
| 6     |           | Enable Internet access for Language Setup and SPU only.                             |
| 7     |           | Enable Internet access for everything except the Customer Experience Program.       |
| 8     |           | Enable Internet access for the Customer Experience Program only.                    |
| 9     |           | Enable Internet access for Gallery Setup and the Customer Experience Program only.  |
| 10    |           | Enable Internet access for Language Setup and the Customer Experience Program only. |
| 11    |           | Enable Internet access for everything except SPU.                                   |
| 12    |           | Enable Internet access for SPU and the Customer Experience Program only.            |
| 13    |           | Enable Internet access for everything except Language Setup.                        |
| 14    |           | Enable Internet access for everything except Gallery Setup.                         |
| 15    | (Default) | Enable Internet access for everything.                                              |

#### SMART Sync Student

The following properties are available if you choose to install SMART Sync Student (see page 21):

• PATHTOINI

| Value    | Enter this value to:                         |
|----------|----------------------------------------------|
| [String] | Specify the path to the SyncClient.ini file. |

NOTES

- If you installed the SMART Sync Administrator Tool (see page 14), you can use the SMART Sync Student Configuration Tool to create a SyncClient.ini file, which you can then refer to in this property (see page 83).
- If you don't include this property, Windows Installer refers to the SyncClient.ini file in the same folder as the MSI file. If Windows Installer doesn't find a SyncClient.ini file in this folder, it uses a default SyncClient.ini file.
- SYNC\_VISIBLE

| Value |           | Enter this value to:                                      |
|-------|-----------|-----------------------------------------------------------|
| 1     | (Default) | Show the SMART Sync Student user interface to the user.   |
| 0     |           | Hide the SMART Sync Student user interface from the user. |

SYNC\_CONTEACHID

| Value    | Enter this value to:                                                 |
|----------|----------------------------------------------------------------------|
| [String] | Specify a teacher ID to which SMART Sync will connect automatically. |

# 🚰 IMPORTANT

- If you set SYNC\_VISIBLE to 0, you must include this property,
   SYNC\_CONNECTIP or SYNC\_NAMINGSERVERLOC.
- If you include this property, do not include SYNC\_CONNECTIP and SYNC\_NAMINGSERVERLOC.
- SYNC\_CONNECTIP

#### 👉 IMPORTANT

- If you set SYNC\_VISIBLE to 0, you must include this property,
   SYNC\_CONTEACHID or SYNC\_NAMINGSERVERLOC.
- If you include this property, do not include SYNC\_CONTEACHID and SYNC\_NAMINGSERVERLOC.

| Value    | Enter this value to:                                                                      |
|----------|-------------------------------------------------------------------------------------------|
| [String] | Specify a teacher host name or IP address to which SMART Sync will connect automatically. |

#### • SYNC\_NAMINGSERVERLOC

#### 👉 IMPORTANT

If you set SYNC\_VISIBLE to 0, you must include this property,
 SYNC\_CONTEACHID or SYNC\_CONNECTIP.

 If you include this property, do not include SYNC\_CONTEACHID and SYNC\_CONNECTIP.

| Value    | Enter this value to:                                                                      |
|----------|-------------------------------------------------------------------------------------------|
| [String] | Specify a teacher host name or IP address to which SMART Sync will connect automatically. |

### • SYNC\_AUTOSTART

#### 🚰 IMPORTANT

This property is applicable only if you set SYNC\_VISIBLE to 1.

| Value |           | Enter this value to:                                 |
|-------|-----------|------------------------------------------------------|
| 1     | (Default) | Start SMART Sync when the student first logs on.     |
| 0     |           | Not start SMART Sync when the student first logs on. |

# • SYNC\_ENABLEQUESTIONS

# 👉 IMPORTANT

This property is applicable only if you set **SYNC\_VISIBLE** to **1**.

| Value |           | Enter this value to:                                       |
|-------|-----------|------------------------------------------------------------|
| 1     | (Default) | Allow the student to ask questions through SMART Sync.     |
| 0     |           | Not allow the student to ask questions through SMART Sync. |

#### • SYNC\_ENABLECHAT

| Value |           | Enter this value to:                                                  |
|-------|-----------|-----------------------------------------------------------------------|
| 1     | (Default) | Allow the student to chat with other students through SMART Sync.     |
| 0     |           | Not allow the student to chat with other students through SMART Sync. |

# NOTE

This property is applicable only if you set **SYNC\_VISIBLE** to **1**.

# • SYNC\_ENABLEFILETRANSFER

| Value |           | Enter this value to:                                      |
|-------|-----------|-----------------------------------------------------------|
| 1     | (Default) | Allow the student to submit files through SMART Sync.     |
| 0     |           | Not allow the student to submit files through SMART Sync. |

# NOTE

This property is applicable only if you set **SYNC\_VISIBLE** to **1**.

# SYNC\_DISPLAYEXIT

| Value |           | Enter this value to:                       |
|-------|-----------|--------------------------------------------|
| 1     |           | Allow the student to close SMART Sync.     |
| 0     | (Default) | Not allow the student to close SMART Sync. |

#### NOTE

This property is applicable only if you set **SYNC\_VISIBLE** to **1**.

#### • SYNC\_STUDIDMODE

| Value | Enter this value to:                                                                                           |
|-------|----------------------------------------------------------------------------------------------------|
| 0     | Use a student ID found in an Active Directory® directory service field specified in <b>SYNC_ACTDIRSTUDID</b> . |
| 1     | Use a student ID specified in <b>SYNC_STUDENTID</b> .                                                          |
| 2     | Allow the student to enter an ID when SMART Sync Student starts.                                               |
| 3     | Allow the student to use SMART Sync Student without entering an ID.                                            |

#### NOTES

- If you set **SYNC\_VISIBLE** to **1**, this property's default value is **2**.
- If you set SYNC\_VISIBLE to 0, this property's default value is 1. In this situation, you must include SYNC\_STUDENTID.

# SYNC\_STUDENTID

| Value    | Enter this value to:  |
|----------|-----------------------|
| [String] | Specify a student ID. |

#### NOTE

If you include this property, SYNC\_STUDIDMODE is set to 1 automatically.

#### • SYNC\_ACTDIRSTUDID

| Value    | Enter this value to:                                                                                  |
|----------|----------------------------------------------------------------------------------------------------|
| [String] | Specify the name or ID of an Active Directory directory service field that contains the student's ID. |

# NOTES

If you include this property, SYNC\_STUDIDMODE is set to 0 automatically.

#### • SYNC\_CUSTSHRDFOLDER

| Value    |           | Enter this value to:                                                                          |
|----------|-----------|-----------------------------------------------------------------------------------------------|
| 0        | (Default) | Store files the teacher shares with the student in the My Documents folder.                   |
| [String] |           | Store files the teacher shares with the student in another folder specified in this property. |

#### **NOTE**

SMART Sync opens folders with the full Universal Naming Convention (UNC) path. However, students are unable to navigate to and access parent folders.

#### SMART Notebook SE software

The following properties are available if you choose to install SMART Notebook SE software (see page 21):

#### NETWORK\_CONTENT, CONTENT\_SOURCE\_PATH, CONTENT\_TARGET\_PATH, FULL\_GALLERY and \*\_CONTENT

For information on these properties, see page 51.

• TEAM\_CONTENT\_PATH

#### NOTES

- A Team Content folder is a location on your school's network where teachers and students can store shared content.
- For information on creating a Team Content folder, see page 62.

| Value      | Enter this value to:                                                                                                    |
|------------|----------------------------------------------------------------------------------------------------|
| [Path]     | Specify the path to the folder where you want to save team content.                                                                                                    |
|            | IMPORTANT<br>You must specify a path to an existing folder in this<br>property. See <i>Changing Gallery content locations</i> on<br>page 60 for information on creating or changing the<br>location of Team Content folders. |
| MY_CONTENT |                                                                                                    |
| Value      | Enter this value to:                                                                                                    |

| [Path] | Specify the path to the user's folder where you want the |
|--------|----------------------------------------------------------|
|        | My Content folder to appear.                             |

# 🚺 TIP

You can use environment variables in this path. This is useful if you want to store content on a shared network folder so users can access their My Content folder from any computer on your network.

# NOTE

- A My Content folder is a location on the student computer where the student can store individual content.
- For information on My Content folders, see page 62.

### • BINDERSELECTEDOPT

| Value                        | Enter this value to:                                                       |
|------------------------------|----------------------------------------------------------------------------|
| ApplicationData<br>(Default) | Place Binder files in %USERPROFILE%\Application Data.                      |
| MyDocuments                  | Place Binder files in <b>%USERPROFILE%\My Documents</b> .                  |
| Other                        | Place Binder files in a folder specified in the <b>BINDERDIR</b> property. |

#### BINDERDIR

| Value    | Enter this value to:                                                                                                    |
|----------|----------------------------------------------------------------------------------------------------|
| [String] | Specify the path to a folder where you want to place Binder files (if you set the <b>BINDERSELECTEDOPT</b> to <b>Other</b> ). |

#### CUSTOMER\_LOGGING

| Value       | Enter this value to:                                                    |
|-------------|-------------------------------------------------------------------------|
| 0           | Disable the Customer Experience Program.                                |
| 1 (Default) | Allow the student to enable or disable the Customer Experience Program. |
| 2           | Enable the Customer Experience Program.                                 |

# **Parameters**

The following are parameters for the Teacher and Student installation packages:

| Parameter | Use this parameter to:        |
|-----------|-------------------------------|
| /q        | Hide the installation wizard. |
|           |                               |
|           | This is Silent mode.          |

| Parameter | Use this parameter to:                                                                                                    |
|-----------|----------------------------------------------------------------------------------------------------|
| /qb       | Show a basic installation wizard.                                                                                                    |
| /qb!      | Show a basic installation wizard without a Cancel button.                                                                                                    |
| /qb+      | Show a basic installation wizard with a dialog box signaling the end of the installation.                                                                               |
| /qb+!     | Show a basic installation wizard without a Cancel button but with a dialog box signaling the end of the installation.                                                   |
| /qr       | Show a reduced installation wizard.                                                                                                    |
| /qf       | Show the full installation wizard, including a dialog box signaling the end of the installation or the <i>Fatal Error</i> , <i>User Exit</i> or <i>Exit</i> dialog box. |
| /qn       | Hide the installation wizard and the dialog box signaling the end of the installation.                                                                                  |
| /qn+      | Hide the installation wizard but show the dialog box signaling the end of the installation.                                                                             |

# Examples

# Teacher installation package

This example installs all Teacher programs (except SMART Sync Class List Server and SMART Sync Administrator Tool) with default settings in Silent mode:

msiexec.exe /i "[Path]\SMART Classroom Teacher.msi" /q

This example installs all Teacher programs except SMART Response CE with default settings in Silent mode:

msiexec.exe /i "[Path]\SMART Classroom Teacher.msi"
INSTALL\_RESPONSE="0" INSTALLCLASSLISTSERVER="1"
INSTALLADMINTOOL="1" /q

This example installs all Teacher programs (except SMART Sync Class List Server and SMART Sync Administrator Tool) in Silent mode, specifying central locations on the school's network for Gallery content and the Team Content folder:

```
msiexec.exe /i "[Path]\SMART Classroom Teacher.msi"
NETWORK_CONTENT="1" CONTENT_TARGET_PATH="\\server\gallery\"
TEAM_CONTENT_PATH="\\server\teamcontent\" /q
```

This example installs all Teacher programs (except SMART Sync Class List Server and SMART Sync Administrator Tool) and the Geography and History categories of the Gallery Essentials collection in Silent mode:

```
msiexec.exe /i "[Path]\SMART Classroom Teacher.msi"
FULL_GALLERY="0" GEOGRAPHY_CONTENT="1" HISTORY CONTENT="1" /
q
```

This example installs all Teacher programs (except SMART Sync Class List Server and SMART Sync Administrator Tool), displaying the installation wizard in German:

```
msiexec.exe /i "[Path]\SMART Classroom Teacher.msi"
TRANSFORMS="1031.mst" /qb
```

This example installs all Teacher programs (except SMART Sync Class List Server and SMART Sync Administrator Tool) in Silent mode, enabling the Customer Experience Program by default:

```
msiexec.exe /i "[Path]\SMART Classroom Teacher.msi"
CUSTOMER_LOGGING="2" /q
```

# Student installation package

This example installs all Student programs with default settings in Silent mode:

```
msiexec.exe /i "[Path]\SMART Classroom Student.msi" /q
```

This example installs all Student programs except SMART Sync with default settings in Silent mode:

```
msiexec.exe /i "[Path]\SMART Classroom Student.msi"
INSTALL_SYNC="0" /q
```

This example installs all Student programs in Silent mode, specifying central locations on the school network for Gallery content and the Team Content folder:

```
msiexec.exe /i "[Path]\SMART Classroom Student.msi"
NETWORK_CONTENT="1" CONTENT_TARGET_PATH="\\server\gallery\"
TEAM_CONTENT_PATH="\\server\teamcontent\" /q
```

This example installs all Student programs and the Science and Technology and History categories of the Gallery Essentials collection in Silent mode:

```
msiexec.exe /i "[Path]\SMART Classroom Student.msi"
FULL_GALLERY="0" SCIENCE_CONTENT="1" HISTORY CONTENT="1" /q
```

This example installs all Student programs, displaying the installation wizard in Arabic:

```
msiexec.exe /i "[Path]\SMART Classroom Student.msi"
TRANSFORMS="3084.mst" /qb
```

This example installs all Student programs in Silent mode, enabling the Customer Experience Program by default:

```
msiexec.exe /i "[Path]\SMART Classroom Student.msi"
CUSTOMER_LOGGING="2" /q
```

# Chapter 4 Using SMART Install Manager

SMART Install Manager enables you to customize the SMART Classroom Suite installation packages (also known as .msi files) by publishing MST files. You can then install the MSI and MST files on the teacher and student computers using Group Policy-based software deployment.

## Installing SMART Install Manager

You can install SMART Install Manager from the SMART Classroom Suite DVD.

OR

You can download and install SMART Install Manager from smarttech.com/software.

To install the software from the DVD 1. Insert the SMART Classroom Suite DVD in your computer's DVD drive.

The SMART Classroom Suite dialog box appears.

## NOTE

If the dialog box doesn't appear, browse to and open [DVD Drive] CDBrowser.exe in Windows Explorer.

2. Click Administrator Preparation and Tools, and then click Install SMART Install Manager.

The SMART Install Manager installation wizard appears.

3. Follow the on-screen instructions to install SMART Install Manager.

# To install the software from the website

- Go to <u>smarttech.com/software</u>, and then browse to the SMART Classroom Suite for Windows page.
- Click **Download** under the *SMART Install Manager* heading and follow the on-screen instructions to download the SMART Install Manager installation wizard to your computer.
- 3. Double-click the Install Manager.exe file.

The SMART Install Manager installation wizard appears.

4. Follow the on-screen instructions to install SMART Install Manager.

## Working with SMART Install Manager

After you install SMART Install Manager, shortcuts to the software appear on the desktop and in the *Start* menu under **All Programs > SMART Technologies > SMART Install Manager**.

With SMART Install Manager, you can do the following:

- Open an installation package
- Save your changes to the installation package
- Publish your changes to the installation packages as an MST file

## Opening an installation package

To customize an installation package, open its MSI file in SMART Install Manager by doing one of the following:

- Select File > Open
- Click <sup>1</sup>
- Drag the MSI file into the SMART Install Manager window

Alternatively, you can search for installation packages on your computer by

clicking  $\square$ , or on CDs or DVDs by clicking  $\square$ .

## 🚺 TIP

All installation packages you've previously opened in SMART Install Manager appear in the *Unmodified Packages* tab.

After you open an installation package, a set of pages for that installation package appears in SMART Install Manager.

You can customize the installation package using the controls in these pages. See below for information on the Teacher installation package controls and page 40 for information on the Student installation package controls.

## Saving your changes

After you customize an installation package, you can save your changes as an XML file by selecting **File > Save As**. When you next start SMART Install Manager, you can load the XML file by selecting **File > Open**, or by opening the MSI file, and then selecting **File > Import**.

## TIP

All XML files you create or open in SMART Install Manager appear in the *Modified Packages* tab of the *Welcome* page.

## Publishing your changes as an MST file

The final step in using SMART Install Manager to customize an installation package is to publish your changes as an MST file. Do this by selecting **File > Publish**, and then using the dialog box to define a location for and to create the MST file.

#### 🚺 TIP

Publish the MST file in the same network location as the MSI file.

# Customizing the Teacher installation package

Open the **SMART Classroom Teacher.msi** file in SMART Install Manager (see page 34), and then complete the procedures in the following sections.

## Setting general options

By completing the procedures in this section, you define which Teacher programs you want to include in the installation and set the following options:

- The folder for the Teacher programs
- The product key
- Whether to activate the software during installation or afterward
- SMART Product Update (SPU) preferences

#### To set 1. Click Installation Options.

installation options

The Installation Options page appears.

2. In the *Installation directory* box, type the path to your preferred folder for the SMART Classroom Suite Teacher programs.

## NOTE

If you don't specify a folder, Windows Installer installs the programs in **%PROGRAMFILES%\SMART Technologies\Classroom Teacher**.

- In the *Product key* box, type your school's 22-character product key for SMART Classroom Suite software.
- Select the Activate SMART Classroom Suite during installation check box to activate SMART Classroom Suite software automatically during installation rather than manually after installation.

## NOTE

To activate the suite automatically during installation, you must provide a product key.

- 5. Define which programs you want to include in the installation by selecting the appropriate check boxes:
  - SMART Notebook
  - SMART Response
  - SMART Product Drivers
  - SMART Sync Teacher
  - SMART Sync Class List Server

## NOTE

SMART Sync Class List Server is server software that connects SMART Sync students and teachers.

SMART Sync Administrator Tool

## NOTE

SMART Sync Administrator Tool is a program that enables you to create and edit SMART School files, which are central repositories of student, teacher, class, computer lab and computer information, as well as application and Internet blocking rules.

6. Select the **Install Start menu and desktop shortcuts** to install program shortcuts in the Start menu and on the desktop.

#### To configure SPU 1. Click SMART Product Update (SPU) Options.

The SMART Product Update (SPU) Options page appears.

- 2. Select the Install SMART Product Update check box to install SPU.
- 3. In the Check for updates box, type the number of days between SPU checks.

#### **NOTE**

By default, SPU checks for product updates every 30 days. You can set SPU to check for product updates at intervals of 1 to 60 days.

4. Select the **Notify users about SMART product updates** check box to notify the teacher when product updates are available.

## Configuring SMART Sync Teacher

If you chose to include SMART Sync Teacher in the installation (see page 36), configure the software by completing the procedure in this section.

To specify a 1. Cli SMART School file

1. Click **SMART School File**.

The SMART School File page appears.

2. In the SMART School file box, type the path to the SMART School file.

OR

Click **Browse** and then use the resulting dialog box to browse to and select the SMART School file.

## NOTE

Before you can specify the path to a SMART School file, you must install SMART Sync Administrator Tool (see page 36), and then use it to create the SMART School file (see page 70).

## Configuring SMART Notebook software

If you chose to include SMART Notebook software in the installation (see page 36), configure the software by completing the procedures in this section.

To specify Gallery collections and folders

For information on Gallery collections and folders, see page 51.

#### To specify 1. Click Team Content.

content folders

The Team Content page appears.

2. In the Team Content path box, type the path to the Team Content folder.

#### NOTES

- A Team Content folder is a location on your school's network where teachers and students can store shared content.
- For information on creating a Team Content folder, see page 62.

#### 3. Click My Content.

The My Content page appears.

4. In the My Content path box, type the path to the My Content folder.

## NOTE

A My Content folder is a location on the teacher computer where the teacher can store individual content.

#### TIP

You can use environment variables in this path. This is useful if you want to store content on a shared network folder so users can access their My Content folder from any computer on your network.

## To configure the Optional Settings

#### 1. Click Optional Settings.

The Optional Settings page appears.

 Select the Install print capture driver check box to configure the Print Capture driver.

## NOTE

The Print Capture driver is a printer driver that enables teachers to import content from other programs into SMART Notebook software.

 Select the Install Notebook Plugin IE Helper Object checkbox to install the NotebookPlugin.dll file and add the associated registry keys.

## 😭 IMPORTANT

If you have a security policy restricting the installation of any Internet Explorer ActiveX plug-ins (32-bit operating systems), you need to include this setting or the installation might not succeed.

## NOTE

By default, this plug-in isn't installed on 64-bit systems.

4. Select the **Install SMART Document Camera drivers** check box to configure the SMART Document Camera driver.

## NOTE

The SMART Document Camera driver option is checked by default.

## To configure the Customer Experience Program

#### 1. Click Customer Experience.

The Customer Experience page appears.

2. Click Allow users to participate in the Customer Experience Program to allow the teacher to enable or disable the Customer Experience Program.

OR

Click **Enable the Customer Experience Program on all computers** to enable the Customer Experience Program for the teacher automatically.

## **Configuring SMART Product Drivers**

If you chose to include SMART Product Drivers in the installation (see page 36), configure the software by completing the procedure in this section.

## To configure SMART Product Drivers

#### 1. Click SMART Board Driver Options.

The SMART Board Driver Options page appears.

- 2. Select the **Start SMART Tools at logon** check box to start SMART Tools when the teacher logs on.
- Select the Enable Tablet PC Support check box to use Tablet PC functionality with the SMART Board interactive whiteboard without having to connect a Tablet PC.

## NOTE

This check box is applicable only for the Windows Vista and Windows 7 operating systems. It has no effect on other operating systems.

 Select the Start Simple Network Management Protocol (SNMP) Agent check box to enable remote monitoring and control of your SMART products and projectors from a central location using SMART SNMP Agent.

## NOTE

For more information on SMART SNMP Agent, see the SMART SNMP Agent Administrator's Guide (smarttech.com/kb/150907).

5. Select the **Start SMART Web Server at startup** check box to start SMART Web Server when the teacher logs on.

6. In the *Port* box, type a new port number for SMART Web Server if another program is using the default port (80).

## Configuring SMART Response CE

If you chose to include SMART Response CE in the installation (see page 36), configure the software by completing the procedure in this section.

| To configure      | 1. Click SMART Response Options.         |
|-------------------|------------------------------------------|
| SMART Response CE | The SMART Response Options page appears. |

2. Select the **Start Desktop Menu at log in for all users** check box to add the SMART Response icon to the notification area when the teacher logs on.

## Enabling the SMART Notebook Math Tools 30-day trial

SMART Notebook software includes a free 30-day trial of SMART Notebook Math Tools (see *SMART Notebook Math Tools* on page 3). You can enable or disable the trial software in SMART Install Manager.

To enable the SMART Notebook Math Tools trial 1. Click SMART Notebook Math Tools.

The SMART Notebook Math Tools page appears.

 Select the Install the free 30-day trial of SMART Notebook Math Tools check box.

# Customizing the Student installation package

Open the **SMART Classroom Student.msi** file in SMART Install Manager (see page 34), and then complete the procedures in the following sections.

## Setting general options

By completing the procedures in this section, you define which Student programs you want to include in the installation and set the following options:

- The folder for the Student programs
- The product key
- SPU preferences

#### To set 1. Click Installation Options.

installation options

## The Installation Options page appears.

2. In the *Installation directory* box, type the path to your preferred folder for the SMART Classroom Suite Student programs.

## R NOTE

If you don't specify a folder, Windows Installer installs the programs in **%PROGRAMFILES%\SMART Technologies\Classroom Student**.

- 3. In the *Product key* box, type your school's 22-character product key for SMART Classroom Suite software.
- Select the Activate SMART Classroom Suite during installation check box to activate SMART Classroom Suite software automatically during installation rather than manually after installation.

## NOTE

To activate the suite automatically during installation, you must provide a product key.

- 5. Define which programs you want to include in the installation by selecting the appropriate check boxes:
  - SMART Sync Student
  - SMART Notebook SE
- To configure SPU 1. Click SMART Product Update (SPU) Options.

The SMART Product Update (SPU) Options page appears.

- 2. Select the Install SMART Product Update check box to install SPU.
- 3. In the Check for updates box, type the number of days between SPU checks.

#### NOTE

By default, SPU checks for product updates every 30 days. You can set SPU to check for product updates at intervals of 1 to 60 days.

4. Select the **Notify users about SMART product updates** check box to notify the student when product updates are available.

## Configuring SMART Sync Student

If you chose to include SMART Sync Student in the installation, configure the software by completing the procedures in this section.

| To include shortcuts   | 1.   | Click Shortcuts.                                                                                                    |
|------------------------|------|----------------------------------------------------------------------------------------------------|
|                        |      | The Shortcuts page appears.                                                                                                    |
|                        | 2.   | Select the <b>Install Start menu and desktop shortcuts</b> check box to include shortcuts to SMART Sync Student in the <i>Start</i> menu and on the desktop.                                                                                |
| To specify             | 1.   | Click Configuration File.                                                                                                    |
| the configuration file |      | The Configuration File page appears.                                                                                                    |
|                        | 2.   | In the Configuration file box, type the path to the SyncClient.ini file.                                                                                                    |
|                        |      | OR                                                                                                    |
|                        |      | Click Browse, and then browse to and select the SyncClient.ini file.                                                                                                    |
|                        |      | <b>NOTE</b><br>If you installed the SMART Sync Administrator Tool (see page 14), you can<br>use the SMART Sync Student Configuration Tool to create a <b>SyncClient.ini</b><br>file, which you can then refer to in this box (see page 83). |
|                        | lf y | onfiguring SMART Notebook SE software<br>you chose to include SMART Notebook SE software in the installation (see<br>ge 41), configure the software by completing the procedures in this section.                                           |
| To configure Optional  | 1.   | Click Optional Settings.                                                                                                    |
| Settings               |      | The Optional Settings page appears.                                                                                                    |
|                        | 2.   | Select the Install Notebook Plugin IE Helper Object check box to install the NotebookPlugin.dll file and add the associated registry keys.                                                                                                  |
|                        |      | IMPORTANT<br>If you have a security policy restricting the installation of any Internet Explorer<br>ActiveX plug-ins (32-bit operating systems), you need to include this setting or<br>the installation might not succeed.                 |
|                        |      | NOTE                                                                                                    |

By default, this plug-in isn't installed on 64-bit systems.

To specify Gallery collections and folders

For information on Gallery collections and folders, see page 47.

To specify content folders

#### 1. Click Team Content.

The Team Content page appears.

2. In the Team Content path box, type the path to the Team Content folder.

#### NOTES

- A Team Content folder is a location on your school's network where teachers and students can store shared content.
- For information on creating a Team Content folder, see page 62.
- 3. Click My Content.

The My Content page appears.

4. In the My Content path box, type the path to the My Content folder.

#### NOTE

A My Content folder is a location on the student computer where the student can store individual content.

TIP

You can use environment variables in this path. This is useful if you want to store content on a shared network folder so users can access their My Content folder from any computer on your network.

To specify the My Binder folder

#### 1. Click My Binder Directory.

The My Binder Directory page appears.

 Click Application Data to save the student's Binder files in the Application Data folder.

OR

Click **My Documents** to save the student's Binder files in the My Documents folder.

OR

Click **Other** to save the student's Binder files in another folder, and then type the path to that folder in the box.

To configure the Customer Experience Program 1. Click Customer Experience.

The Customer Experience page appears.

 Click Allow users to participate in the Customer Experience Program to allow the student to enable or disable the Customer Experience Program.

OR

Click **Enable the Customer Experience Program on all computers** to enable the Customer Experience Program for the student automatically.

## Deploying the installation packages

After you publish MST files for the Teacher and Student installation packages, you can install these installation packages using Group Policy-based software deployment.

## NOTE

These procedures can vary depending on your version of Windows operating system and your system preferences.

To deploy an installation package

- 1. Copy the MSI file and the .mst file you published using SMART Install Manager (see page 35) to **\\[Domain Controller]\NETLOGON**, where [Domain Controller] is your school's domain controller.
- 2. Open Control Panel.
- 3. Double-click Administrative Tools.
- 4. Double-click Active Directory Users and Computers.

The Active Directory Users and Computers window appears.

- Right-click your school's domain, and then select Properties.
   The *Properties* dialog box appears.
- 6. Click the Group Policy tab, and then click Edit.

The Group Policy Object Editor dialog box appears.

- 7. Browse to and open Computer Configuration\Software Settings.
- 8. Right-click Software Installation, and then select New > Package.
- 9. Browse to and select the MSI file from step 1.
- 10. In the Deploy Software section, click Advanced, and then click OK.

- 11. Click the Modifications tab, and then click Add.
- 12. Browse to and select the MST file from step 1.
- 13. Click **OK** to apply the MST file to the MSI file.
- 14. Close all open windows and dialog boxes.

The next time each computer on the domain starts, it automatically installs the software in Silent mode with the customizations defined in the MST file.

1. Open Control Panel. To remove a deployed

installation package

- 2. Double-click Administrative Tools.
- 3. Double-click Active Directory Users and Computers.

The Active Directory Users and Computers window appears.

4. Right-click your school's domain, and then select **Properties**.

The Properties dialog box appears.

5. Click the Group Policy tab, and then click Edit.

The Group Policy Object Editor dialog box appears.

- 6. Browse to and open Computer Configuration\Software Settings\ Software Installation.
- 7. Right-click the software you want to remove, and then select All Tasks > Remove.
- 8. Select Immediately uninstall the software from users and computers, and then click OK.

The next time each computer on the domain starts, it automatically removes the software.

## 46 | CHAPTER 4 - USING SMART INSTALL MANAGER

# Chapter 5 Installing and maintaining Gallery content

This chapter explains how to install and configure Gallery content using SMART Install Manager (page 48) or the command line interface (page 51), and how to modify it using Gallery Setup (page 54).

SMART Notebook software's Gallery content includes the following:

- Gallery Essentials, which is a collection of educational photos and other images, audio files, and Adobe Flash Player compatible files
- Lesson Activity Toolkit, which contains objects you can use to create your own lesson activities

Gallery content is accessible from the Gallery tab in SMART Notebook software:

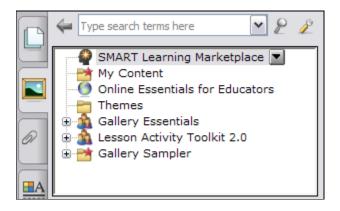

## Installing and configuring Gallery content using SMART Install Manager

You can install and configure Gallery content using SMART Install Manager. If you prefer to use the command line interface, see *Installing and configuring Gallery content with the command line interface* on page 51.

You can install and configure Gallery content in either of the following ways:

- On each computer (this page).
- In a network location you configure SMART Notebook software to refer to (page 51).

🚺 TIP

Sharing the Gallery is ideal for environments where hard disk space is limited.

## Installing Gallery content on each computer

Before you can install Gallery content on each computer, download it to a folder on your network.

#### 🚰 IMPORTANT

If you download Gallery content to a folder on your network, ensure the folder is accessible to all users who need to access it.

#### OR

Download the content from the SMART website to each computer during the installation.

## NOTE

Because of the size of the Gallery download, SMART doesn't recommend this method unless you're installing the Gallery on only one or two computers.

To download Gallery content

- Open the Teacher or Student installation package in SMART Install Manager (see page 34).
- 2. Click Gallery Content.

The Gallery Content page appears.

- 3. Click Install the Gallery on each computer.
- 4. Delete the path in the Source location box, if a path appears.

5. Click **Download**, and then specify a network folder accessible to all users who need to access the Gallery.

Gallery content is downloaded to the specified folder, where the installer will access it during the SMART Notebook software installation to place the content on each computer.

## Configuring Gallery content on each computer

After you download Gallery content to a network folder, complete the procedure in this section to configure the installation to refer to the network location.

To configure Gallery content on each computer

- 1. Open the Teacher or Student installation package in SMART Install Manager (see page 34).
- 2. Click Gallery Content.

The Gallery Content page appears.

- 3. Click Install the Gallery on each computer.
- In the Source location box, type the path of the folder on your network that contains the Gallery content (if you downloaded Gallery collections to your school network).

## NOTE

The Source location box auto-populates with the path you specified in the *Installing Gallery content on each computer* procedure on page 48.

5. If you don't want to use the default folder, type the path of the location on each computer where you want to install the Gallery collections in the *Destination* box.

#### NOTE

The default folder location is **%ALLUSERSPROFILE%\Application Data\SMART Technologies**.

- 6. Clear the check boxes of the Gallery collections you don't want to install.
- 7. Publish your changes as an MST file (see page 35), and then deploy the MSI and MST files (see page 44).

The installed software accesses the Gallery content from the network location you specified in the previous procedure.

## Installing Gallery content in a network location

Downloading and installing Gallery content in a shared location on your school network gives all users access to it without having to save the files locally on their computers.

To place and use Gallery content in a shared location on your school network, you must first download and install the content in that location by performing the following procedure.

To download and install Gallery content in a network location

- Open the Teacher or Student installation package in SMART Install Manager (see page 34).
- 2. Click Gallery Content.

The Gallery Content page appears.

- 3. Click Share Gallery content with all computers from a common network location.
- 4. If you want to download the Gallery Essentials collection, click **Install** beside *Essentials for Educators*, specify a network location accessible to all users, and then follow the on-screen instructions.

#### 🚰 IMPORTANT

Use the UNC for the path in this and the following step.

## NOTE

You can select which Gallery categories you want to install during the Gallery Setup. See *Using Gallery Setup* on page 54 for more information.

5. If you want to download the Lesson Activity Toolkit collection, click **Install** beside *Lesson Activity Toolkit*, specify a network location accessible to all users, and then follow the on-screen instructions.

## Configuring Gallery content in a network location

After you download the Gallery content to a network folder, complete the following procedure to configure the installation to refer to the network location.

To configure Gallery content using SMART Install Manager

- 1. Open the Teacher or Student installation package in SMART Install Manager (see page 34).
- 2. Click Gallery Content.

The Gallery Content page appears.

- 3. Click Share Gallery content with all computers from a common network location.
- 4. In the *Gallery location* box, type the path of the folder on your school network that contains the Gallery content.

## NOTE

The *Gallery location* box auto-populates with the folder location you specified in *Installing Gallery content in a network location* on page 50.

5. Publish your changes as an MST file (see page 35), and then deploy the MSI and MST files (see page 44).

The installed software will access the Gallery content from the network location you specified in the previous procedure.

# Installing and configuring Gallery content with the command line interface

You can install and configure Gallery content using the command line interface. If you prefer to use SMART Install Manager, see *Installing and configuring Gallery content* using SMART Install Manager on page 48.

You can install Gallery content in either of the following ways:

- On each computer (this page).
- In a network location you can configure SMART Notebook or SMART Notebook SE software to refer to (page 53).
  - 🚺 TIP

Sharing the Gallery is ideal for environments where hard disk space is limited.

## Installing Gallery content on each computer

Include the following properties in your command to install the Gallery on each computer. See *Using the command line interface* on page 9 for more information.

CONTENT\_SOURCE\_PATH

| Value  | Enter this value to:                                                                                                    |
|--------|----------------------------------------------------------------------------------------------------|
| [Path] | Specify the path to the folder on your school network that<br>contains the Gallery Essentials and Lesson Activity Toolkit<br>folders (if you downloaded the Gallery Essentials and<br>Lesson Activity Toolkit collections). |

## • CONTENT\_TARGET\_PATH

| Value  | Enter this value to:                                         |
|--------|--------------------------------------------------------------|
| [Path] | Specify the path to the folder where you want to install     |
|        | Gallery content (if you don't want to use the default folder |
|        | %ALLUSERSPROFILE%\Application Data\                          |
|        | SMART Technologies).                                         |

#### • FULL\_GALLERY

| Value       | Enter this value to:                                                                                              |  |
|-------------|----------------------------------------------------------------------------------------------------|--|
| 1           | Install the full Gallery Essentials collection.                                                                   |  |
|             | If you want to install certain categories only, include the following properties instead of <b>FULL_GALLERY</b> : |  |
|             | ADMIN_CONTENT=1 (Administration and Evaluation)                                                                   |  |
|             | • ARTS_CONTENT=1 (Arts)                                                                                           |  |
|             | ENGLISH_CONTENT=1 (English and Language Arts)                                                                     |  |
|             | GEOGRAPHY_CONTENT=1 (Geography)                                                                                   |  |
|             | HISTORY_CONTENT=1 (History)                                                                                       |  |
|             | MATH_CONTENT=1 (Mathematics)                                                                                      |  |
|             | PEOPLE_CONTENT=1 (People and Culture)                                                                             |  |
|             | SCIENCE_CONTENT=1 (Science and Technology)                                                                        |  |
|             | SPECIAL_CONTENT=1 (Special Needs)                                                                                 |  |
|             | • SPORTS_CONTENT=1 (Sports and Recreation)                                                                        |  |
| LAT_CONTENT |                                                                                                    |  |
| Value       | Enter this value to:                                                                                              |  |

| Value | Enter this value to:                            |
|-------|-------------------------------------------------|
| 1     | Install the Lesson Activity Toolkit collection. |

## • TEAM\_CONTENT\_PATH

## 👉 IMPORTANT

You must specify a path to an existing folder in this property. See *Changing Gallery content locations* on page 60 for information on creating or changing the location of Team Content folders.

| Value  | Enter this value to:                                                                                    |
|--------|----------------------------------------------------------------------------------------------------|
| [Path] | Specify the path to the folder where you want to save team content. My Documents is the default folder. |

#### MY\_CONTENT

| Value  | Enter this value to:                                                                                               |
|--------|----------------------------------------------------------------------------------------------------|
| [Path] | Specify the path to the folder where you want the My Content folder to appear. My Documents is the default folder. |

## TIP

You can use environment variables in this path. This is useful if you want to store content on a shared network folder so users can access their My Content folder from any computer on your network.

## Configuring Gallery content in a network location

Include the following properties in your command to install the Gallery in a network location. See *Using the command line interface* on page 9 for more information.

## 👉 IMPORTANT

You must refer to an existing folder to use these properties. See *Using Gallery Setup* on page 54 for more information.

### NETWORK\_CONTENT

| Value | Enter this value to:                                           |
|-------|----------------------------------------------------------------|
| 1     | Refer to Gallery content in a shared location specified in the |
|       | CONTENT_TARGET_PATH property.                                  |

## NOTE

Because you include this property with a value of 1, Windows Installer ignores the **CONTENT\_SOURCE\_PATH**, **FULL\_GALLERY** and **\*\_CONTENT** properties.

## • CONTENT\_TARGET\_PATH

| Value    | Enter this value to:                                                                                                    |
|----------|----------------------------------------------------------------------------------------------------|
| [String] | Specify the path to the folder on your school's network that contains the Gallery Essentials and Lesson Activity Toolkit folders. |

## **Using Gallery Setup**

After you install SMART Notebook or SMART Notebook SE software, you can modify Gallery content using Gallery Setup. This program is available under %PROGRAMFILES%\Common Files\SMART Technologies\ SMART Product Update, and you can run it from a graphical user interface or the command line.

To run Gallery Setup from a graphical user interface

- 1. In Windows Explorer, browse to **%PROGRAMFILES%\Common Files\** SMART Technologies\SMART Product Update.
- 2. Double-click Gallery Setup.exe.

The Select a Gallery dialog box appears.

3. Select the Gallery collection you want to modify, and then click OK.

Gallery Setup starts.

- 4. On the *Content* tab, select the check boxes of the categories you want to include and clear the check boxes of the categories you don't want to include.
- 5. On the *Languages* tab, select the check boxes of the language packs you want to include and clear the check boxes of the language packs you don't want to include.

#### 🚺 TIP

To see the language pack names in English, clear the **Show native names** check box.

- 6. In the *Installation folder for Gallery content* box, type the path to the folder where you want to store the Gallery collection.
- 7. Click OK.

Gallery Setup updates the selected Gallery collection.

8. Click Finish.

## To run Gallery Setup from the command line

- 1. Open the Command Prompt window.
- 2. Type the following command:

```
"[Path]\Gallery Setup.exe" [Command] [Flags] [Parameters]
```

Where:

- [Path] is the path to the Gallery Setup.exe file.

#### NOTE

The default path is %PROGRAMFILES%\Common Files\ SMART Technologies\SMART Product Update.

- [Command] is a command (see page 56).
- [Flags] is one or more optional flags for the command (see page 57).
- [Parameters] is one or more parameters for the command (see page 58).

## NOTES

- For example commands, see page 59.
- Gallery Setup doesn't support Windows Installer options.
- 3. Press ENTER.

Gallery Setup updates the selected Gallery collection.

## Commands

The following table defines available commands for Gallery Setup.

| Command      | Purpose                                                                                                    | Notes                                                                                                    |
|--------------|----------------------------------------------------------------------------------------------------|----------------------------------------------------------------------------------------------------|
| downloadall  | Downloads the entire Gallery collection to a source folder.                                                       |                                                                                                    |
| downloadsome | Downloads specific categories<br>of the Gallery collection to a<br>source folder.                                 | Specify which categories you want to download using thec parameter.                                                                                                    |
| installall   | Installs the entire Gallery<br>collection from the source<br>folder to the destination folder.                    | <ul> <li>If you omit thesource<br/>parameter, Gallery Setup<br/>doesn't use a default path<br/>unless you provide the<br/>allowdownload flag.</li> <li>If you omit thedestination<br/>parameter, Gallery Setup<br/>uses the default path<br/>defined in the Gallery<br/>collection's configuration.</li> </ul>                                                                                      |
| installsome  | Installs specific categories of<br>the Gallery collection from the<br>source folder to the destination<br>folder. | <ul> <li>If you omit thesource<br/>parameter, Gallery Setup<br/>doesn't use a default path<br/>unless you provide the<br/>allowdownload flag.</li> <li>If you omit thedestination<br/>parameter, Gallery Setup<br/>uses the default path<br/>defined in the Gallery<br/>collection's configuration.</li> <li>Specify which categories<br/>you want to download using<br/>thec parameter.</li> </ul> |
| teamcontent  | Registers additional Team<br>Content at the the folder<br>specified by the <b>destination</b><br>parameter.       | You must enter an existing Gallery destination.                                                                                                    |
| mycontent    | Sets the default My Content<br>path to the folder specified by<br>the <b>destination</b> parameter.               |                                                                                                    |

| Command   | Purpose                                                       | Notes                                                                                                   |
|-----------|---------------------------------------------------------------|----------------------------------------------------------------------------------------------------|
| repair    | Attempts to detect and optionally remove corrupted galleries. | Include the <b>allowcleanup</b><br>parameter to delete corrupt<br>galleries.                            |
| uninstall | Removes the installed Gallery collection.                     |                                                                                                    |
| register  | Defines the location of Gallery content.                      | Use this command with the<br>destination and<br>configuration parameters, or<br>with theguid parameter. |

## Flags

The following table defines available flags for Gallery Setup.

| Flag          | Purpose                                                                                                    | Notes                                                                                                    |
|---------------|----------------------------------------------------------------------------------------------------|----------------------------------------------------------------------------------------------------|
| remote        | Prevents Gallery Setup from registering itself with SMART Notebook software.                                                                                                    | This disables the <b>Check for</b><br><b>Updates</b> feature and prevents<br>users from updating Gallery<br>content.               |
| verbose       | Outputs progress of operations<br>to standard output when<br>working in command line<br>mode.                                                                                                    |                                                                                                    |
| overrideproxy | Sets Gallery Setup to ignore<br>default (system-wide or<br>previously set) proxy settings<br>where applicable, and uses a<br>proxy specified by theproxy<br>parameter (server:port<br>format), using a user name and<br>password provided by the<br>username andpassword<br>parameters. | You can set a user name and<br>password without<br>overrideproxy and still use it<br>for authentication with the<br>default proxy. |
| allowdownload | Downloads the Gallery<br>collection from the default URL<br>specified in the configuration.                                                                                                    | Use this flag with the<br>installall orinstallsome<br>parameters when you omit the<br>source parameter.                            |
| forcedest     | Shares Gallery content with all users.                                                                                                    |                                                                                                    |

## **Parameters**

The following table defines available parameters for Gallery Setup.

| Parameter     | Value             | Purpose                                                                                                    | Notes                                                                                                    |
|---------------|-------------------|----------------------------------------------------------------------------------------------------|----------------------------------------------------------------------------------------------------|
| source        | [Path]            | Defines the path to a local or<br>network folder where Gallery<br>content is stored before<br>installation. | If you omit this parameter, the<br>installation program uses the<br>default URL from the Gallery<br>configuration, as specified by<br>the <b>guid</b> or <b>configuration</b><br>parameter.          |
| destination   | [Path]            | Defines the path to a local or<br>network folder where Gallery<br>Setup installs the Gallery<br>content.    | If you omit this parameter,<br>Gallery Setup uses this default<br>path found in the computer's<br>registry:<br>%ALLUSERPROFILES%\<br>Application Data\<br>SMART Technologies\<br>Gallery Essentials. |
| configuration | [Path]            | Defines the full path to a .gallerycollection file, including the file name.                                | If you omit this parameter, you<br>must provide the <b>guid</b><br>parameter to specify a known<br>Gallery collection.                                                                               |
| proxy         | [Server:<br>Port] | Specifies the proxy used by<br>Gallery Setup when you<br>include the <b>overrideproxy</b><br>flag.          |                                                                                                    |
| guid          | [Identifier]      | Specifies a known Gallery collection to work with.                                                          | A Gallery collection is known if<br>Gallery Setup has already<br>opened its .gallerycollection<br>file. In this situation, use this<br>parameter instead of the<br>configuration parameter.          |

| Parameter | Value   | Purpose                                                                                                    | Notes                                                                                                    |
|-----------|---------|----------------------------------------------------------------------------------------------------|----------------------------------------------------------------------------------------------------|
| C         | [Alias] | Downloads or installs the<br>category of the Gallery<br>collection identified by <i>[Alias]</i> .<br>Use this parameter with the<br>downloadsome and<br>installsome commands.                                            | You can include severalc<br>parameters in a single<br>command. Valid [Alias] values<br>for the Gallery Essentials<br>collection are:<br>• administration<br>• arts<br>• english<br>• geography<br>• history<br>• math<br>• people<br>• tech<br>• needs<br>• sports |
| ui        | N/A     | Specifies the user interface<br>level.<br>Use this parameter to show a<br>progress indicator and error<br>messages. If you don't include<br>this parameter, Gallery Setup<br>works silently without a user<br>interface. | <ul> <li>Useregister with the         <ul> <li>downloadall or</li> <li>downloadsome</li> <li>parameter to display the full user interface.</li> </ul> </li> </ul>                                                                                                  |
|           |         |                                                                                                    | <ul> <li>Useregister with the         <ul> <li>installall orinstallsome             parameter to display a             minimal user interface.</li> </ul> </li> </ul>                                                                                              |

## Examples

## **Downloading a Gallery collection**

Use the following command to download Gallery collection source files to a destination folder:

```
"[Path]\Gallery Setup.exe" --downloadall --destination
"[Path]" --configuration "[Path]"
```

#### Downloading certain categories of a Gallery collection

Use the following command to download only certain categories of Gallery collection source files to a destination folder:

```
"[Path]\Gallery Setup.exe" --downloadsome --destination
"[Path]" --configuration "[Path]" --c "[Alias 1]"
--c "[Alias 2]"
```

#### Installing a Gallery collection

Use the following command to download and install a Gallery collection to a destination folder:

```
"[Path]\Gallery Setup.exe" --installall --allowdownload
--destination "[Path]" --configuration "[Path]"
```

#### Installing certain categories of a Gallery collection

Use the following command to download and install certain categories of a Gallery collection to a specific destination folder:

```
"[Path]\Gallery Setup.exe" --installsome --remote
--source "[Path]" --allowdownload --destination "[Path]"
--configuration "[Path]" --c "[Alias 1]" --c "[Alias 2]"
```

#### Registering installed Gallery collections with SMART Notebook software

If you installed Gallery collections to a network location, use the following command to register the Gallery content with SMART Notebook software on each user's computer:

```
"[Path]\Gallery Setup.exe" --register --remote --forcedest
--destination "[Path]" --configuration "[Path]"
```

#### **Removing a Gallery collection**

Use the following command to remove the Gallery Essentials collection:

```
"[Path]\Gallery Setup.exe" --uninstall
--guid gallery.smarttech.com
```

## 🚺 TIP

To automate the removal of a Gallery collection, you can use the command in a batch file as a startup script.

## **Changing Gallery content locations**

After you install the suite, you can do the following:

- Change the location of the My Content folder
- Create or connect to a Team Content folder

Connect to an RSS feed

# Starting SMART Notebook or SMART Notebook SE software in Administration mode

Before you can maintain content folders in SMART Notebook or SMART Notebook SE software, you must start the programs in Administration mode.

To start SMART Notebook software in Administration mode

- 1. Open the Command Prompt window.
- 2. Type "*[Path]*Notebook.exe" /admin, where *[Path]* is the path to the SMART Notebook program folder, and then press ENTER.

#### NOTE

The default path is **%PROGRAMFILES%\SMART Technologies\** Classroom Teacher.

SMART Notebook software starts in Administration mode.

- 1. Open the Command Prompt window.
- 2. Type "*[Path]*SMARTNotebookSE.exe" /admin, where *[Path]* is the path to the SMART Notebook SE program folder, and then press ENTER.

#### NOTE

The default path is %PROGRAMFILES%\SMART Technologies\ Classroom Student.

SMART Notebook SE software starts in Administration mode.

## Changing the location of the My Content folder

The My Content folder is a location where teachers and students can store content for their individual use.

You can specify the location of the My Content folder during installation. If you don't specify a location, the default location is **%APPDATA%\SMART Technologies**\ **Gallery\My Content**.

You can change the location of the My Content folder after installation.

To change the location of the My Content folder

- 1. Start SMART Notebook or SMART Notebook SE software in Administration mode (see page 61).
- 2. Open the Gallery tab.

To start SMART Notebook SE software in Administration mode 3. Click Show additional Gallery actions , and then select Administration: Content Locations.

The Administration: Content Locations dialog box appears.

4. Click Browse.

The Browse For Folder dialog box appears.

- 5. Browse to and select the new My Content folder, and then click OK.
- 6. Click Close.
- 7. Close SMART Notebook or SMART Notebook SE software.

## Creating or connecting to Team Content folders

All SMART Notebook and SMART Notebook SE software users can create new content and save it in their My Content folders. To allow users to share content, you must create or connect to a Team Content folder.

## 🚺 TIP

If you create a Team Content folder on a computer's hard disk, the folder is available only to users of that computer. However, if you create a Team Content folder on a server, the folder is available to all users on the school's network with read and write access to that folder.

## To create a Team Content folder

- Start SMART Notebook or SMART Notebook SE software in Administration mode (see page 61).
- 2. Open the Gallery tab.
- 3. Click Show additional Gallery actions 2, and then select Administration: Content Locations.

The Administration: Content Locations dialog box appears.

4. Click Create New.

The Browse For Folder dialog box appears.

5. Browse to and select the folder you want to designate as a Team Content folder, and then click **OK**.

## NOTE

SMART Notebook software adds a **imsmanifest.xml** file to the Team Content folder after you click **OK**. This file identifies the folder as a Team Content folder.

6. Click Close. 7. Close SMART Notebook or SMART Notebook SE software. 1. Start SMART Notebook or SMART Notebook SE software in Administration mode To connect to an existing **Team Content folder** (see page 61). 2. Open the Gallery tab. 3. Click Show additional Gallery actions 🧖 , and then select Administration: Content Locations. The Administration: Content Locations dialog box appears. 4. Click Add Existing. The Browse For Folder dialog box appears. 5. Browse to and select the Team Content folder, and then click OK. 6. Click Close. 7. Close SMART Notebook or SMART Notebook SE software . To disconnect a 1. Start SMART Notebook software or SMART Notebook SE in Administration mode **Team Content folder** (see page 61). 2. Open the Gallery tab. 3. Click Show additional Gallery actions 2, and then select Administration: Content Locations. The Administration: Content Locations dialog box appears. 4. Select the folder in the Team Content list, and then click Remove. IMPORTANT C7 If you installed the Gallery Essentials and Lesson Activity Toolkit collections, folders for those collections appear in the Team Content list. Do not remove these folders from the list, or users will not be able to access these collections. 5. Click Close. 6. Close SMART Notebook or SMART Notebook SE software.

## Connecting to an RSS feed

RSS is a format for delivering regularly changing web content. Many news-related websites, blogs and other publishers broadcast their content as RSS feeds.

You can connect to a public or private RSS feed to send information to your school's SMART Notebook software and SMART Notebook SE users through the Gallery tab.

# **To connect to an RSS feed** 1. Start SMART Notebook software or SMART Notebook SE in Administration mode (see page 61).

- 2. Open the Gallery tab.
- 3. Click Show additional Gallery actions 2, and then select Administration: Content Locations.

The Administration: Content Locations dialog box appears.

- 4. Type the URL of the RSS feed in the Online Resources box.
- 5. Click Close.
- 6. Close SMART Notebook software or SMART Notebook SE.

# Chapter 6 Configuring SMART Response CE

This chapter explains how to set the encryption method and service ports for SMART Response CE and how to switch between SMART Response modes.

# Setting the encryption method and service ports

By default, SMART Response CE uses Diffie-Hellman to encrypt information between teachers and students. In addition, it uses a randomized port for the encrypted data channel and port 23457 for the file data channel. You can change these default settings if you prefer to use SSL for encryption or different ports for the encrypted and file data channels.

## NOTE

Use the Diffie-Hellman key exchange encryption method if you don't want to provide third-party programs access to SMART Response CE. Otherwise, use the SSL digital certificate encryption method.

## To set the encryption method

- e 1. On the teacher's computer, start Teacher Tools, and then open Gradebook view.
  - 2. Select Edit > Preferences.

The SMART Response Preferences dialog box appears.

- 3. Click the Encryption tab.
- 4. Select **Diffie Hellman** in the *Method* drop-down list to use the Diffie-Hellman key exchange encryption method, and then proceed to step 6.

OR

Select **SSL Digital Certificate** in the *Method* drop-down list to use the SSL digital certificate encryption method, and then proceed to step 5.

5. Click **Automatically generated certificate** to use an automatically generated SSL digital certificate.

OR

Click **Imported certificate** to use an imported SSL digital certificate, and then browse to and select one PEM file or two DER files (one for the certificate and one for the private key) in the *Import certificate file* dialog box.

6. Click **OK**.

To specify an

SSL digital certificate

1. Generate a PEM file, using the computer's host name as the file name (for example, **columbushighsrvr1.pem**).

#### 🚺 TIPS

- Create the PEM file using <u>OpenSSL</u> or a similar tool.
- To determine the computer's host name, open the Command Prompt window, type ipconfig /all, and then press ENTER.
- 2. Open Microsoft® Registry Editor.
- 3. Browse to and open HKEY\_LOCAL\_MACHINE\SOFTWARE\ SMART Technologies\Response\SoftwareService.
- 4. Select Edit > New > String Value.

Microsoft Registry Editor adds a new string value to the Software Service key.

- 5. Change the new string value's name to **CertificateFolder** and its value data to the folder where you stored the PEM file.
- 6. Close Microsoft Registry Editor.
- To set the service ports 1. On the teacher's computer, start Teacher Tools, and then open Gradebook view.
  - 2. Select Edit > Preferences.

The SMART Response Preferences dialog box appears.

- 3. Click the **Networking** tab.
- 4. Type the port number for the encrypted data channel in the *Encrypted data channel* box.

OR

Select the **Randomize** check box to use a random port number for the encrypted data channel.

5. Type the port number for the file data channel in the File data channel box.

OR

Select the **Randomize** check box to use a random port number for the file data channel.

6. Click OK.

# Switching SMART Response modes

SMART Classroom Suite supports seven SMART Response software modes:

| Mode                        | Student input                 | Connection               |
|-----------------------------|-------------------------------|--------------------------|
| SMART Response              | SMART Response clickers       | SMART Response receiver  |
| SMART Response LE           | SMART Response LE<br>clickers | SMART Response receiver  |
| SMART Response PE           | SMART Response PE<br>clickers | SMART Response receiver  |
| SMART Response CE           | SMART Notebook SE             | School network           |
| SMART Response XE           | SMART Response XE<br>clickers | SMART Response receiver  |
| SMART Response VE<br>(Beta) | Internet enabled devices      | Internet enabled devices |
| Any SMART Response clicker  | Any SMART Response<br>clicker | SMART Response receiver  |

## NOTE

For detailed information on the differences between SMART Response and SMART Response CE modes, see the SMART Response and SMART Response CE Assessment Software Comparison (smarttech.com/kb/138076).

When you install SMART Classroom Suite, the software starts SMART Response CE mode by default. However, you can switch the software to another mode if your school has SMART Response hardware and you want to use it for assessments.

#### NOTES

- You must have administrative privileges on your computer to use the SMART Response Setup Tool.
- Different question types may be available to different student devices.

- You don't need administrative privileges on your computer to switch modes.
- Before switching modes, stop any running classes, and close SMART Notebook software and Teacher Tools if they're running.

To switch modes 1. Select Start > All Programs > SMART Technologies > SMART Response > Setup Tool.

The SMART Response Setup Tool dialog box appears.

2. Select a different mode, and then click OK.

A message appears.

- 3. Click OK.
- 4. Follow the instructions in the *SMART Response User's Guide* to set up the hardware.

# Chapter 7 Configuring SMART Sync

This chapter explains how to configure the SMART Sync components of SMART Classroom Suite.

From an administrator's perspective, SMART Sync consists of four components:

- **SMART Sync Teacher:** A program that resides on teacher computers and enables them to connect with students and teacher aides
- **SMART Sync Student:** A program that resides on student computers and enables them to connect with teachers
- SMART Sync Class List Server: Server software that connects students
   and teachers
- SMART Sync Administrator Tool: A program that enables you to create and edit SMART School files, which are central repositories of student, teacher, class, computer lab and computer information, as well as application and Internet blocking rules

#### NOTE

SMART Sync Class List Server and SMART Sync Administrator Tool are optional. You don't need to install them to use SMART Sync Teacher and SMART Sync Student. However, there are benefits to installing them, which are explained in the remainder of this chapter.

## Setting up SMART School files

SMART Sync Administrator Tool enables you to create and update SMART School (.school) files.

A SMART School file contains information about students, teachers, classes and computer labs in your school as well as rules that teachers can apply to block student access to applications and websites. If you specify the location of a SMART School file in SMART Sync Teacher, teachers can use this information to connect to their students.

In most situations, you need to create only one SMART School file per school so that all teachers and students in the school can connect to each other. For security reasons, when you create the file, save it in a location accessible to teachers and network administrators, but not to students. After you create the file, you can update it at any time.

#### Creating or opening a SMART School file

The first step in setting up a SMART School file is to create or open the file using SMART Sync Administrator Tool.

| To create a       | 1. | On the teacher or administrator computer, double-click the <b>SMART Sync</b> |
|-------------------|----|------------------------------------------------------------------------------|
| SMART School file |    | Administrator Tool 2010 icon on your desktop.                                |

- 2. Click School File.
- 3. Click Create a new SMART School file and save it as.
- 4. Click Browse.

The Select School File Location dialog box appears.

5. Browse to the folder where you want to create the SMART School file.

#### 🕝 IMPORTANT

For security reasons, create the SMART School file in a folder accessible to teachers and network administrators, but not to students.

- 6. Type a name for the SMART School file in the File name box.
- 7. Click Save.

The Select School File Location dialog box closes, and the path to the SMART School file appears in the box below the Create a new SMART School file and save it as option.

| To open a         | 1. | On the teacher or administrator computer, double-click the SMART Sync |
|-------------------|----|-----------------------------------------------------------------------|
| SMART School file |    | Administrator Tool 2010 icon on your desktop.                         |

- 2. Click School File.
- 3. Click Edit the existing SMART School file in this location.
- 4. Click Browse.

The Open School File dialog box appears.

- 5. Browse to and select the SMART School file.
- 6. Click Open.

The *Open School File* dialog box closes, and the path to the SMART School file appears in the box below the *Edit the existing SMART School file in this location* option.

#### Locating SMART Sync Class List Server

You must enter the host name or IP address of the computer hosting SMART Sync Class List Server in your SMART School files.

To locate SMART Sync Class List Server

- 1. Ensure SMART Sync Class List Server is running (see page 87).
- 2. Create or open a SMART School file (see page 70).
- 3. Click Class List Server.
- 4. Type the host name or IP address of the computer hosting SMART Sync Class List Server in the *Enter the IP address or hostname of your Class List Server* box.
  - NOTES
    - SMART Sync Class List Server uses port number 46200 by default.
       However, you can change the port number (see page 89). If you do so, you must include the port number after the host name or IP address (for example, 127.0.0.1:46201).
    - If your network uses Dynamic Host Configuration Protocol (DHCP), refer to the SMART Sync Class List Server computer by host name rather than by IP address.
- 5. Click **Test Connection** to test the connection to the SMART Sync Class List Server computer.

#### Importing school information

You can manually enter students, teachers, classes and computer labs in SMART School files using SMART Sync Administrator Tool. Alternatively, you can import this information from comma separated value (CSV) files.

## To create the student, teacher and class CSV file

1. Using Excel® or another program that generates CSV files, create a spreadsheet with seven columns:

| Column name | Req'd? | Туре                     | Description                                                                                                    |
|-------------|--------|--------------------------|----------------------------------------------------------------------------------------------------|
| Person ID   | Yes    | String                   | The student's or the teacher's unique ID.                                                                                           |
|             |        |                          | <b>NOTE</b><br>The ID must be unique to the student or teacher. For example, a student and a teacher can't both have the ID 123456. |
| Last Name   | Yes    | String                   | The student's or the teacher's last name.                                                                                           |
| First Name  | Yes    | String                   | The student's or the teacher's first name.                                                                                          |
| Title       | No     | String                   | The student's or the teacher's title (for example, <b>Mr.</b> , <b>Ms.</b> or <b>Dr.</b> ).                                         |
|             |        |                          | NOTE     SMART Sync Administrator Tool     stores this information for     teachers only.                                           |
| Class ID    | No     | String                   | The unique ID of the student's or the teacher's class.                                                                              |
| Class Title | No     | String                   | The name of the student's or the teacher's class.                                                                                   |
|             |        |                          | If appropriate, include the class's period to distinguish it from other classes.                                                    |
| Туре        | Yes    | Integer                  | <b>0</b> for a student.                                                                                                    |
|             |        | ( <b>0</b> or <b>1</b> ) | OR                                                                                                    |
|             |        |                          | 1 for a teacher.                                                                                                    |

#### NOTES

- The first row of the spreadsheet must contain the column names as listed in the previous table.
- The string columns can contain any character except commas (,).

The following is an example:

| В                                                                             | 19 13 X                                                                                                    | U<br>D                          | E = 1                                     | F                                                         | <b>G</b><br>Type<br>0<br>0<br>0<br>0                         | <u>be</u> PDF<br>Σ → Δ ↓ Ζ<br>*.00 →.00   1<br>H                 |                                                                                                    | and the second division of the second division of the second divisio | •                                                                | - 5                                                              |                                                                  |
|-------------------------------------------------------------------------------|----------------------------------------------------------------------------------------------------|---------------------------------|-------------------------------------------|-----------------------------------------------------------|--------------------------------------------------------------|------------------------------------------------------------------|----------------------------------------------------------------------------------------------------|----------------------------------------------------------------------------------------------------|------------------------------------------------------------------|------------------------------------------------------------------|------------------------------------------------------------------|
| 10     B     D Last Name Adams Brook Willams Anderson Schatz White            | <ul> <li>▶ B I</li> <li>★</li> <li>First Name</li> <li>John</li> <li>Sally</li> <li>Ronald</li> <li>William</li> <li>Roberta</li> </ul> | U<br>D                          | E<br>Class ID<br>Eng<br>Eng<br>Eng<br>Mth | F<br>Class Title<br>English<br>English<br>English<br>Math | % ,<br>G<br>Type<br>0<br>0<br>0<br>0<br>0                    | €.0 .00  <br>.00 .00                                             | and the second second se | • <u>@</u> • <u>A</u>                                                                                                    | Ţ                                                                |                                                                  |                                                                  |
| B<br>D Last Name<br>Adams<br>Brook<br>Willams<br>Anderson<br>Schatz<br>White  | First Name<br>John<br>Sally<br>Ronald<br>William<br>Roberta                                                                             | D                               | E<br>Class ID<br>Eng<br>Eng<br>Eng<br>Mth | F<br>Class Title<br>English<br>English<br>English<br>Math | G<br>Type<br>0<br>0<br>0                                     |                                                                  |                                                                                                    |                                                                                                    |                                                                  |                                                                  |                                                                  |
| B<br>ID Last Name<br>Adams<br>Brook<br>Willams<br>Anderson<br>Schatz<br>White | C<br>First Name<br>John<br>Sally<br>Ronald<br>William<br>Roberta                                                                        | -                               | Class ID<br>Eng<br>Eng<br>Eng<br>Mth      | F<br>Class Title<br>English<br>English<br>English<br>Math | G<br>Type<br>0<br>0<br>0                                     |                                                                  |                                                                                                    |                                                                                                    |                                                                  |                                                                  |                                                                  |
| ID Last Name<br>Adams<br>Brook<br>Willams<br>Anderson<br>Schatz<br>White      | First Name<br>John<br>Sally<br>Ronald<br>William<br>Roberta                                                                             | -                               | Class ID<br>Eng<br>Eng<br>Eng<br>Mth      | Class Title<br>English<br>English<br>English<br>Math      | Type<br>0<br>0<br>0<br>0                                     | Н                                                                |                                                                                                    | J                                                                                                    | К                                                                |                                                                  |                                                                  |
| Adams<br>Brook<br>Willams<br>Anderson<br>Schatz<br>White                      | John<br>Sally<br>Ronald<br>William<br>Roberta                                                                                           | Title                           | Eng<br>Eng<br>Eng<br>Mth                  | English<br>English<br>English<br>Math                     | 0 0 0 0 0                                                    |                                                                  |                                                                                                    |                                                                                                    |                                                                  |                                                                  |                                                                  |
| Brook<br>Willams<br>Anderson<br>Schatz<br>White                               | Sally<br>Ronald<br>William<br>Roberta                                                                                                   |                                 | Eng<br>Eng<br>Mth                         | English<br>English<br>Math                                | 0 0 0                                                        |                                                                  |                                                                                                    |                                                                                                    |                                                                  |                                                                  | 1 31 E                                                           |
| Willams<br>Anderson<br>Schatz<br>White                                        | Ronald<br>William<br>Roberta                                                                                                    |                                 | Eng<br>Mth                                | English<br>Math                                           | 0                                                            |                                                                  |                                                                                                    |                                                                                                    |                                                                  |                                                                  | 101                                                              |
| Anderson<br>Schatz<br>White                                                   | William<br>Roberta                                                                                                    |                                 | Mth                                       | Math                                                      | 0                                                            |                                                                  |                                                                                                    |                                                                                                    |                                                                  |                                                                  | _                                                                |
| Schatz<br>White                                                               | Roberta                                                                                                    |                                 |                                           |                                                           |                                                              |                                                                  |                                                                                                    |                                                                                                    |                                                                  |                                                                  |                                                                  |
| White                                                                         |                                                                                                    |                                 | Mth                                       | Math                                                      |                                                              |                                                                  |                                                                                                    |                                                                                                    |                                                                  |                                                                  |                                                                  |
|                                                                               | Ann                                                                                                    |                                 |                                           |                                                           | 0                                                            |                                                                  |                                                                                                    |                                                                                                    |                                                                  |                                                                  |                                                                  |
| Fitz                                                                          |                                                                                                    |                                 | Mth                                       | Math                                                      | 0                                                            |                                                                  |                                                                                                    |                                                                                                    |                                                                  |                                                                  |                                                                  |
| 1 ILL                                                                         | Joseph                                                                                                    |                                 | Sci                                       | Science                                                   | 0                                                            |                                                                  |                                                                                                    |                                                                                                    |                                                                  |                                                                  |                                                                  |
| Harper                                                                        | Jane                                                                                                    |                                 | Sci                                       | Science                                                   | 0                                                            |                                                                  |                                                                                                    |                                                                                                    |                                                                  |                                                                  |                                                                  |
| Wong                                                                          | Jane                                                                                                    |                                 | Sci                                       | Science                                                   | 0                                                            |                                                                  |                                                                                                    |                                                                                                    |                                                                  |                                                                  |                                                                  |
| Johnson                                                                       | Adam                                                                                                    | Mr.                             | Eng                                       | English                                                   | 1                                                            |                                                                  |                                                                                                    |                                                                                                    |                                                                  |                                                                  |                                                                  |
| Brodiski                                                                      | May                                                                                                    | Ms.                             | Mth                                       | Math                                                      | 1                                                            |                                                                  |                                                                                                    |                                                                                                    |                                                                  |                                                                  |                                                                  |
| Anders                                                                        | Jonathon                                                                                                    | Dr.                             | Sci                                       | Science                                                   | 1                                                            |                                                                  |                                                                                                    |                                                                                                    |                                                                  |                                                                  |                                                                  |
|                                                                               |                                                                                                    |                                 |                                           |                                                           |                                                              |                                                                  |                                                                                                    |                                                                                                    |                                                                  |                                                                  |                                                                  |
|                                                                               |                                                                                                    |                                 |                                           |                                                           |                                                              |                                                                  |                                                                                                    |                                                                                                    |                                                                  |                                                                  | ĩ                                                                |
|                                                                               |                                                                                                    |                                 |                                           |                                                           |                                                              |                                                                  |                                                                                                    |                                                                                                    |                                                                  |                                                                  |                                                                  |
|                                                                               |                                                                                                    |                                 |                                           |                                                           |                                                              |                                                                  |                                                                                                    |                                                                                                    |                                                                  |                                                                  | 1                                                                |
| Class list /                                                                  |                                                                                                    |                                 |                                           |                                                           | i i                                                          | 121                                                              | 6                                                                                                    | 8                                                                                                    |                                                                  | -                                                                | 1                                                                |
|                                                                               | Brodiski                                                                                                    | Brodiski May<br>Anders Jonathon | Brodiski May Ms.<br>Anders Jonathon Dr.   | Brodiski May Ms. Mth<br>Anders Jonathon Dr. Sci           | Brodiski May Ms. Mth Math<br>Anders Jonathon Dr. Sci Science | Brodiski May Ms. Mth Math 1<br>Anders Jonathon Dr. Sci Science 1 | Brodiski May Ms. Mth Math 1<br>Anders Jonathon Dr. Sci Science 1                                                                                                    | Brodiski May Ms. Mth Math 1<br>Anders Jonathon Dr. Sci Science 1                                                                                                    | Brodiski May Ms. Mth Math 1<br>Anders Jonathon Dr. Sci Science 1 | Brodiski May Ms. Mth Math 1<br>Anders Jonathon Dr. Sci Science 1 | Brodiski May Ms. Mth Math 1<br>Anders Jonathon Dr. Sci Science 1 |

2. Save the spreadsheet as a CSV file.

#### NOTE

See the program's Help for instructions on saving spreadsheets as CSV files.

To create the computer lab CSV file

1. Using Excel or another program that generates CSV files, create a spreadsheet with four columns:

| Column name         | Req'd? | Туре   | Description                                                                                              |
|---------------------|--------|--------|----------------------------------------------------------------------------------------------------|
| Hostname            | Yes    | String | The computer's host name or IP address (for example, <b>127.0.0.1</b> ).                                 |
|                     |        |        | i NOTE<br>If your network uses DHCP, refer<br>to the computer by host name<br>rather than by IP address. |
| Workstation<br>Name | No     | String | The computer's name.                                                                                     |
| Lab ID              | Yes    | String | The unique ID of the computer's lab.                                                                     |
| Lab Title           | Yes    | String | The name of the computer's lab.                                                                          |

#### NOTES

- The first row of the spreadsheet must contain the column names as listed in the previous table.
- The string columns can contain any character except commas (,).

The following is an example:

| × 1  | Aicrosoft E       | xcel - LabList.xls |                 |                 |          |                      |     |           |                 |   |     |
|------|-------------------|--------------------|-----------------|-----------------|----------|----------------------|-----|-----------|-----------------|---|-----|
| :1   | <u>File E</u> dit | View Insert Form   | nat <u>T</u> oo | ls <u>D</u> ata | Window H | elp Ado <u>b</u> e P | DF  | Type a qu | estion for help | 1 | ð × |
| : 🗅  | 📬 🖬 🔒             | 13 2 1 7 🛍         | 1 🔏 🗈           | 🔁 • 🍼           | 19- (1   | -   🧕 Σ ·            |     | 10        | 0% 👻 🕜          | - |     |
| Aria | al                | • 10 • B           | ΙŪ              |                 |          | % , 50               | .00 | €         | 3 - A -         |   |     |
| -    | D7                |                    |                 |                 |          |                      |     |           |                 | • |     |
|      | A                 | В                  | С               | D               | E        | F                    | G   | Н         |                 | J | ~   |
| 1    | Hostname          | Workstation Name   | Lab ID          | Lab Title       |          |                      |     |           |                 |   |     |
| 2    | 127.0.0.1         | Main Lab WS1       | Main            | Main Lab        |          |                      |     |           |                 |   |     |
| 3    | 127.0.0.2         | Main Lab WS2       | Main            | Main Lab        |          |                      |     |           |                 |   |     |
| 4    | 127.0.0.3         | Main Lab WS3       | Main            | Main Lab        |          |                      |     |           |                 |   |     |
| 5    | 127.0.0.4         | Main Lab WS4       | Main            | Main Lab        |          |                      |     |           |                 |   |     |
| 6    | 127.0.0.5         | Main Lab WS5       | Main            | Main Lab        |          |                      |     |           |                 |   |     |
| 7    |                   |                    |                 |                 |          |                      |     |           |                 |   |     |
| 8    |                   |                    |                 |                 |          |                      |     |           |                 |   | =   |
| 9    |                   |                    |                 |                 |          |                      |     |           |                 |   |     |
| 10   |                   |                    |                 |                 |          |                      |     |           |                 |   |     |
| 11   |                   |                    |                 |                 |          |                      |     |           |                 |   |     |
| 12   |                   |                    |                 |                 |          |                      |     |           |                 |   | _   |
| 13   |                   |                    |                 |                 |          |                      |     |           |                 |   |     |
| 14   |                   |                    |                 |                 |          |                      |     |           |                 |   | _   |
| 15   |                   |                    |                 |                 |          |                      |     |           |                 |   | _   |
| 16   |                   |                    |                 |                 |          |                      |     |           |                 |   |     |
| 17   |                   |                    |                 |                 |          |                      |     |           |                 |   |     |
| 10   |                   |                    |                 |                 |          | -                    |     |           | 1               |   | ~   |
| 14 4 |                   | DLIST /            |                 |                 |          | <                    |     |           |                 | 3 |     |
| Read | ly                |                    |                 |                 |          |                      |     |           | NUM             |   |     |

2. Save the spreadsheet as a CSV file.

#### NOTE

See the program's Help for instructions on saving spreadsheets as CSV files.

- To import the CSV files 1. Create or open a SMART School file (page 70).
  - 2. Click Import Information.
  - 3. Click Browse to the right of the Student, Teacher, Class CSV File Location box.

The Open Classes CSV File dialog box appears.

- 4. Browse to and select the CSV file.
- 5. Click Open.

The Open Classes CSV File dialog box closes, and the path to the CSV file appears in the Student, Teacher, Class CSV File Location box.

6. Click Browse to the right of the Computer, Lab CSV File Location box.

The Open Labs CSV File dialog box appears.

- 7. Browse to and select the CSV file.
- 8. Click Open.

The Open Labs CSV File dialog box closes, and the path to the CSV file appears in the Computer, Lab CSV File Location box.

#### Entering student, teacher and class information

You can import student, teacher, and class information from a CSV file (page 72). Alternatively, you can manually enter student, teacher and class information in a SMART School file using SMART Sync Administrator Tool.

#### **Entering student information**

|                     | -  |                                                                                                    |
|---------------------|----|----------------------------------------------------------------------------------------------------|
| To add a student    | 1. | Create or open a SMART School file (see page 70).                                                                              |
|                     | 2. | Click Students.                                                                                                    |
|                     | 3. | Click Add Student.                                                                                                    |
|                     |    | A new row appears in the table.                                                                                                |
|                     | 4. | Type the student's last name in the Last Name column.                                                                          |
|                     | 5. | Type the student's first name in the <i>First Name</i> column.                                                                 |
|                     | 6. | Type the student's ID in the Student ID column.                                                                                |
|                     |    | <ul> <li>NOTE<br/>SMART Sync Administrator Tool generates a random ID for the student if you<br/>don't specify one.</li> </ul> |
| To remove a student | 1. | Open a SMART School file (see page 70).                                                                                        |
|                     | 2. | Click Students.                                                                                                    |
|                     | 3. | Select the student's row in the table.                                                                                         |
|                     | 4. | Click Remove Student.                                                                                                    |
|                     |    | The Confirm Deletion dialog box appears.                                                                                       |
|                     | 5. | Click <b>Yes</b> .                                                                                                    |
|                     |    | TIP                                                                                                    |

Select the Don't warn me again this session check box to prevent the Confirm Deletion dialog box from appearing for the remainder of the session.

#### Entering teacher information

| To add a teacher    | 1. | Create or open a SMART School file (see page 70).                                                                                                    |
|---------------------|----|----------------------------------------------------------------------------------------------------|
|                     | 2. | Click Teachers.                                                                                                    |
|                     | 3. | Click Add Teacher.                                                                                                    |
|                     |    | A new row appears in the table.                                                                                                    |
|                     | 4. | Type the teacher's last name in the Last Name column.                                                                                                    |
|                     | 5. | Type the teacher's first name in the First Name column.                                                                                                    |
|                     | 6. | Type the teacher's title in the <i>Title</i> column (for example, <b>Mr.</b> , <b>Ms.</b> or <b>Dr.</b> ).                                                                    |
| To remove a teacher | 1. | Open a SMART School file (see page 70).                                                                                                    |
|                     | 2. | Click Teachers.                                                                                                    |
|                     | 3. | Select the teacher's row in the table.                                                                                                    |
|                     | 4. | Click Remove Teacher.                                                                                                    |
|                     |    | The Confirm Deletion dialog box appears.                                                                                                    |
|                     | 5. | Click Yes.                                                                                                    |
|                     |    | <b>TIP</b><br>Select the <b>Don't warn me again this session</b> check box to prevent the <i>Confirm Deletion</i> dialog box from appearing for the remainder of the session. |
|                     | En | ntering class information                                                                                                    |
| To add a class      | 1. | Create or open a SMART School file (see page 70).                                                                                                    |

- 2. Click Classes.
- 3. Click Add.

A new row appears in the table.

4. Type a name for the class in the *Class Name* column (for example, **5th Grade Math**).

If appropriate, include the class's period to distinguish it from other classes.

 Select the name of a teacher or student you want to include in the class in the *All Students and Teachers* list, and then click → to move it to the *Class Members* list.

#### NOTES

- In the All Students and Teachers and Class Members lists, teachers' names appear in red text and students' names appear in black text.
- To remove teachers or students from a class, select their names in the Class Members list, and then click to move them to the All Students and Teachers list.
- 6. Repeat step 5 for each teacher or student you want to add to the class.

**To remove a class** 1. Open a SMART School file (see page 70).

- 2. Click Classes.
- 3. Select the class's row in the table.
- 4. Click Remove.

The Confirm Deletion dialog box appears.

- 5. Click Yes.
  - TIP

Select the **Don't warn me again this session** check box to prevent the *Confirm Deletion* dialog box from appearing for the remainder of the session.

#### Entering computer lab information

You can import computer lab information from a CSV file (see page 72). Alternatively, you can manually enter computer lab information in a SMART School file using the *Computer Labs* page of SMART Sync Administrator Tool.

- **To add a computer lab** 1. Create or open a SMART School file (see page 70).
  - 2. Click Computer Labs.
  - 3. Click Add.

A new row appears in the computer lab table.

 Type a name for the computer lab in the *Lab Name* column (for example, Main Lab). 5. Click Add Computer.

A new row appears in the computer table.

 Type the host name or IP address of the computer in the *Hostname* column (for example, **127.0.0.1**).

#### NOTE

If your network uses DHCP, refer to the computer by host name rather than by IP address.

- 7. Type the name of the computer in the *Workstation Name* column (for example, **Main Lab WS1**).
- 8. Repeat steps 5 to 7 for each computer you want to add to the computer lab.

#### NOTE

To remove a computer from the computer lab, select the computer, and then click **Remove Computer**.

- **To remove a computer lab** 1. Open a SMART School file (see page 70).
  - 2. Click Computer Labs.
  - 3. Select the computer lab's row in the computer lab table.
  - 4. Click Remove.

The Confirm Deletion dialog box appears.

5. Click Yes.

#### 🚺 TIP

Select the **Don't warn me again this session** check box to prevent the *Confirm Deletion* dialog box from appearing for the remainder of the session.

#### Entering application blocking rules

An application blocking rule allows teachers either to allow specific applications and block all others or to block specific applications and allow all others. For example, an English teacher could allow access to Microsoft Word, but block access to all other applications during the writing of an English paper.

#### To add an application blocking rule

- 1. Create or open a SMART School file (see page 70).
- 2. Click Application Blocking.
- 3. Click Add.

A new row appears in the application blocking rule table.

- 4. Type a name for the rule in the Rule Name column (for example, English Paper).
- Click Block all applications except those listed below if you want to block all applications except those you specify.

OR

Click **Allow all applications except those listed below** if you want to allow all applications except those you specify.

6. Click Add Application.

The Select Application dialog box appears.

7. Browse to and select the application's executable (.exe) file.

#### TIP

Most executable files are located in C:\Program Files.

8. Click Open.

The *Select Application* dialog box closes, and a new row appears in the application table.

- 9. Type a name for the application in the *Display Name* column if you don't want to use the default name.
- 10. Repeat steps 6 to 9 for each application you want to add to the application blocking rule.

#### NOTE

To remove an application from the application blocking rule, select the application, and then click **Remove Application**.

## To remove an application blocking rule

- 1. Open a SMART School file (see page 70).
- 2. Click Application Blocking.
- 3. Select the application blocking rule's row in the application blocking rule table.
- 4. Click Remove.

The Confirm Deletion dialog box appears.

- 5. Click Yes.
  - 🚺 TIP

Select the **Don't warn me again this session** check box to prevent the *Confirm Deletion* dialog box from appearing for the remainder of the session.

#### Entering Internet blocking rules

An Internet blocking rule allows teachers either to allow specific websites and block all others or to block specific websites and allow all others. For example, a history teacher could block access to Wikipedia® during the writing of a history paper.

To add an Internet blocking rule

- 1. Create or open a SMART School file (see page 70).
- 2. Click Internet Blocking.
- 3. Click Add.

A new row appears in the Internet blocking rule table.

- 4. Type a name for the rule in the Rule Name column (for example, History Paper).
- Click Block all websites except those listed below if you want to block all websites except those you specify.

OR

Click **Allow all websites except those listed below** if you want to allow all websites except those you specify.

6. Click Add Website.

A new row appears in the website table.

- 7. Type the address of the website in the *Website Address* column (for example, **www.wikipedia.org**).
- 8. Repeat steps 6 to 7 for each website that you want to add to the Internet blocking rule.

#### NOTE

To remove a website from the Internet blocking rule, select the website, and then click **Remove Website**.

#### To remove an Internet blocking rule

- 1. Open a SMART School file (see page 70).
- 2. Click Internet Blocking.
- 3. Select the Internet blocking rule's row in the Internet blocking rule table.
- 4. Click Remove.

The Confirm Deletion dialog box appears.

- 5. Click Yes.
  - TIP

Select the **Don't warn me again this session** check box to prevent the *Confirm Deletion* dialog box from appearing for the remainder of the session.

#### Reviewing the SMART School file

After you set up a SMART School file, you can review it in the *Summary* page and then close SMART Sync Administrator Tool to save the file. You should complete the following tasks before reviewing and saving the file:

- Locate SMART Sync Class List Server (see page 71)
- Import school information (see page 72)

OR

Enter student, class and teacher information (see page 75) and computer lab information (see page 77)

- Enter application blocking rules (see page 79)
- Enter Internet blocking rules (see page 80)

| To review the     |  |
|-------------------|--|
| SMART School file |  |

1. Open a SMART School file (see page 70).

#### 2. Click Summary.

If any warnings appear, read them and take the appropriate actions.

3. Click Exit.

#### Specifying the location of the SMART School file

When you install SMART Classroom Suite software, you can specify the location of the SMART School file. If you don't specify the location of the SMART School file during installation or need to change it later, you can do so in SMART Sync Teacher.

- To specify the location of the SMART School file
- 1. On the teacher's computer, start SMART Sync Teacher.
- 2. Select Options > Preferences.

The Preferences dialog box appears.

3. On the *General* tab, click **Browse**.

The Open dialog box appears.

- 4. Browse to and select the SMART School file.
- 5. Click Open.

The *Open* dialog box closes, and the path to the SMART School file appears in the *School File Location* box.

6. Click OK, and then close SMART Sync Teacher.

The next time the teacher starts SMART Sync Teacher, the *Welcome to SMART Sync – Teacher and Class Selection* dialog box includes teachers and classes from the SMART School file.

#### NOTE

(Administered) appears beside classes from the SMART School file in the *Welcome to SMART Sync – Teacher and Class Selection* dialog box.

## **Configuring SMART Sync Student**

If you previously installed and configured SMART Sync Student on a student's computer, Windows Installer uses that installation's **SyncClient.ini** file to configure SMART Sync Student. Otherwise, Windows Installer uses a default **SyncClient.ini** file. In either case, you can reconfigure SMART Sync Student using the SMART Sync Student Configuration Tool.

#### Running the SMART Sync Student Configuration Tool

If you want to configure your school's SMART Sync Student installations, you can manually run the SMART Sync Student Configuration Tool.

To run the SMART Sync Student Configuration Tool 1. On the teacher computer, browse to **%PROGRAMFILES%** SMART Technologies\Classroom Teacher\Sync Teacher\StudentConfig.exe.

The SMART Sync Student Configuration Tool window appears.

2. Click Next, and then click one of the following options:

| Option               | Click this option to:                                |
|----------------------|------------------------------------------------------|
| Visible to students  | Show the SMART Sync user interface to the student.   |
| Hidden from students | Hide the SMART Sync user interface from the student. |

#### NOTE

If you click Hidden from students, the student is unable to do the following:

- Connect to a teacher by selecting his or her name from a list
- Manually start SMART Sync Student
- Manually enter an ID after starting SMART Sync Student

The relevant controls in SMART Sync Student Configuration Tool are disabled or hidden.

3. Click one of the following options:

| Option                                   | Click this option to:                              |
|------------------------------------------|----------------------------------------------------|
| Allows the student to                    | Allow the student to select a teacher from a list. |
| select from a list of available teachers |                                                    |
|                                          | This option is disabled if you clicked             |
|                                          | Hidden from student in step 2.                     |

| Option                                        | Click this option to:                                                                                                    |
|-----------------------------------------------|----------------------------------------------------------------------------------------------------|
| Automatically connects with this Teacher ID   | Connect SMART Sync to a specific teacher through the teacher's ID.                                                                         |
|                                               | Type the ID in the box to the right of the option.                                                                                         |
| Automatically connects with this hostname or  | Connect SMART Sync to a specific teacher through the host name or IP address.                                                              |
| IP address                                    | Type the host name or IP address in the box to the right of that option.                                                                   |
|                                               | NOTE<br>If your network uses DHCP, refer to the<br>computer by host name rather than by<br>IP address.                                     |
| Uses this Class List<br>Server hostname or IP | Connect SMART Sync to a specific teacher using SMART Sync Class List Server.                                                               |
| address                                       | Type the host name or IP address of the SMART<br>Sync Class List Server computer in the box to the<br>right of the option.                 |
|                                               | <b>NOTE</b><br>If your network uses DHCP, refer to the SMART<br>Sync Class List Server computer by host name<br>rather than by IP address. |

- 4. If the computer has multiple network adapters, click **Network Adapter Selection** to specify the order of the network adapters, and then click **Next**.
- 5. Clear the **Start SMART Sync automatically** check box if you don't want SMART Sync Student to start when the student first logs on.

#### NOTE

This check box is disabled if you selected **Hidden from student** in step 2.

6. Select the student's language in the *Language* drop-down list.

7. Select any of the following check boxes, and then click Next:

| Check box                | Select this check box to:                                         |
|--------------------------|-------------------------------------------------------------------|
| Ask questions            | Allow the student to ask questions through SMART Sync.            |
| Chat                     | Allow the student to chat with other students through SMART Sync. |
| Submit files             | Allow the student to submit files through SMART Sync.             |
| Exit the Student program | Allow the student to close SMART Sync Student.                    |

#### NOTE

These check boxes aren't visible if you selected **Hidden from student** in step 2.

8. Click one of the following options, and then click Next:

| Option                                  | Click this option to:                                                                              |
|-----------------------------------------|----------------------------------------------------------------------------------------------------|
| Student Controlled                      | Allow the student to enter an ID when SMART Sync Student starts.                                   |
|                                         | <b>NOTE</b><br>This option is disabled if you selected<br><b>Hidden from student</b> in step 2.    |
| The following                           | Enter a specific student ID.<br>Type the ID in the box to the right of this option.                |
| Found in this<br>Active Directory field | Find the student ID in an Active Directory directory service field of the student's login account. |
|                                         | Type the Active Directory directory service field name in the box to the right of this option.     |
| Anonymous                               | Allow the student to use SMART Sync Student without entering an ID.                                |

9. Click one of the following options, and then click Next:

| Option              | Click this option to:                                                       |
|---------------------|-----------------------------------------------------------------------------|
| My Documents folder | Store files the teacher shares with the student in the My Documents folder. |
| Custom folder       | Store files in another folder.                                              |
|                     | Type the path to the folder in the box below this option.                   |

10. Click one of the following options, and then click Next:

| Option                                            | Click this option to:                                                                                  |
|---------------------------------------------------|----------------------------------------------------------------------------------------------------|
| No security                                       | Allow any teacher with SMART Sync Teacher to connect to the student.                                   |
| Allow only teachers with this class password      | Allow only teachers who enter a specified password<br>in SMART Sync Teacher to connect to the student. |
|                                                   | Type the password in the two boxes to the right of this option.                                        |
| Allow only teachers who are part of the following | Allow only teachers in certain groups to connect to the student.                                       |
| group(s)                                          | Select the groups in the box below this option.                                                        |

11. Click Finish.

The Restart Required to Apply Settings message appears.

12. Click OK.

Automatically configuring SMART Sync Student installations

After you create a **SyncClient.ini** file with the SMART Sync Student Configuration Tool, copy the file to a central location on your network. (The **SyncClient.ini** file is located in **%PROGRAMFILES%\SMART Technologies\Classroom Teacher\ Sync Teacher**.) You can then:

- Copy the file to existing SMART Sync Student installations to configure them
- Refer to the file when installing the suite using the command line interface (see page 9) or SMART Install Manager (see page 33)

## Configuring SMART Sync Class List Server

SMART Sync Class List Server is a Windows service that connects SMART Sync Teacher and SMART Sync Student installations in your school.

In most situations, you don't need to make any changes to SMART Sync Class List Server after installation. However, in some situations, you may need to do the following:

- Stop and start SMART Sync Class List Server
- Change the SMART Sync Class List Server port number

#### NOTE

These procedures vary depending on your version of Windows operating system and your system preferences.

#### Stopping and starting SMART Sync Class List Server

SMART Sync Class List Server starts automatically after you install it and each time you turn on the computer. You can manually stop and then start SMART Sync Class List Server if necessary.

#### Stopping SMART Sync Class List Server

1. Open the Command Prompt window.

#### To stop

Class List Server from the Command Prompt

 Browse to the folder containing the SMART Sync Class List Server executable file.

#### NOTE

In most installations, this folder is **%PROGRAMFILES%** SMART Technologies\Classroom Teacher\Sync Teacher.

3. Type the following command:

#### SMARTSyncClassListServer.exe -stop

4. Press ENTER.

SMART Sync Class List Server stops.

To stop Class List Server from the *Services* window

- 1. Open Control Panel.
- 2. Double-click Administrative Tools.
- 3. Double-click **Services**.

The Services window appears.

- 4. Scroll to and select SMART Sync Class List Server.
- 5. Click Stop.

SMART Sync Class List Server stops.

#### **Restarting SMART Sync Class List Server**

To start Class List Server from the Command Prompt

- 1. Open the Command Prompt window.
- Browse to the folder containing the SMART Sync Class List Server executable file.

#### NOTE

In most installations, this folder is **%PROGRAMFILES% SMART Technologies**(Classroom Teacher)Sync Teacher.

3. Type the following command:

#### SMARTSyncClassListServer.exe -start

4. Press ENTER.

SMART Sync Class List Server starts.

To start Class List Server from the *Services* window

- 1. Open Control Panel.
- 2. Double-click Administrative Tools.
- 3. Double-click Services.

The Services window appears.

- 4. Scroll to and select SMART Sync Class List Server.
- 5. Click Start.

SMART Sync Class List Server starts.

#### Changing the SMART Sync Class List Server port number

The default port number of SMART Sync Class List Server is 46200. You can change the port number if necessary.

## To change the port number

- 1. Stop SMART Sync Class List Server (see page 87).
- 2. Open the Command Prompt window.
- Browse to the folder containing the SMART Sync Class List Server executable file.

#### NOTE

In most installations, this folder is **%PROGRAMFILES% SMART Technologies Classroom Teacher**.

4. Type the following command:

#### SMARTSyncClassListServer.exe -u

5. Press ENTER.

The SMART Sync Class List Server service is removed.

6. Type the following command:

#### SMARTSyncClassListServer.exe -i [Port number]

7. Press ENTER.

The SMART Sync Class List Server service is installed with the new port number.

8. Start SMART Sync Class List Server (see page 88).

#### 90 | CHAPTER 7 - CONFIGURING SMART SYNC

# Appendix A Language setup

SMART Classroom Suite software supports the following languages:

- English (U.S.)
- English (UK)
- Arabic
- Chinese
- Czech
- Danish
- Dutch
- Finnish
- French
- German
- Greek

- Italian
- Korean
- Norwegian
- Polish
- Portuguese (Portugal)
- Portuguese (Brazil)
- Russian
- Spanish (Spain)
- Spanish (Mexico)
- Swedish
- Turkish

• Hungarian

The components of the suite display the language appropriate to the computer's location. If the computer's local language isn't one of the 23 that the suite supports, the components display English (U.S.) by default.

#### NOTE

If you previously installed one or more of the components of the suite before installing the suite itself, the installation wizard removes the components (including all installed languages) and then installs them as part of the suite.

#### 92 | APPENDIX A - LANGUAGE SETUP

The stand alone versions of SMART Notebook and SMART Notebook SE software support the above 23 languages as well as others. Therefore, when you install the suite on a computer with a local language supported by the stand alone versions but not supported by the suite, SMART Notebook and SMART Notebook SE software default to English (U.S.) after the installation. You can download and apply the original language for SMART Notebook or SMART Notebook SE software by completing the following procedure.

To return SMART Notebook or SMART Notebook SE software to its original language  In SMART Notebook or SMART Notebook SE software, select View > Language Setup.

The Language Setup dialog box appears.

- 2. Select SMART Notebook or SMART Notebook SE in the first drop-down list.
- 3. Click **Update Languages**, and then follow the on-screen instructions to download the desired language.
- 4. Select the language in the second drop-down list.
- 5. Select the check box to the use this language for handwriting recognition.
- 6. Click OK.

# Appendix B Customer support

## Online information and support

Visit <u>www.smarttech.com/support</u> to view and download user's guides, how-to and troubleshooting articles, software and more.

## Training

Visit <u>www.smarttech.com/trainingcenter</u> for training materials and information about our training services.

## **Technical support**

If you experience difficulty with your SMART product, please contact your local reseller before contacting SMART Technical Support. Your local reseller can resolve most issues without delay.

#### NOTE

To locate your local reseller, visit <u>www.smarttech.com/where</u>.

All SMART products include online, telephone, fax and e-mail support:

| Online    | www.smarttech.com/contactsupport                  |
|-----------|---------------------------------------------------|
| Telephone | +1.403.228.5940 or                                |
|           | Toll Free 1.866.518.6791 (U.S./Canada)            |
|           | (Monday to Friday, 5 a.m. – 6 p.m. Mountain Time) |
| Fax       | +1.403.806.1256                                   |
| E-mail    | support@smarttech.com                             |

## **General inquiries**

| Address     | SMART Technologies                     |
|-------------|----------------------------------------|
|             | 3636 Research Road NW                  |
|             | Calgary, AB T2L 1Y1                    |
|             | CANADA                                 |
| Switchboard | +1.403.245.0333 or                     |
|             | Toll Free 1.888.42.SMART (U.S./Canada) |
| Fax         | +1.403.228.2500                        |
| E-mail      | info@smarttech.com                     |

## Registration

To help us serve you, register online at <u>www.smarttech.com/registration</u>.

## Index

## A

activation, *13*, Active Directory directory service, application blocking rules, *79–80* Arabic, *7*, *15*, *23*,

#### В

Binder, See My Binder blocking rules application, 79–80 Internet, 80–81

## C

Chinese, 7, 15, 23, 91 clickers (SMART Response), 67 command line installation, 9–32 contact information, 94 CSV files, 72–75 Customer Experience Program, 19, 29, 39, 44 customer support, 93–94 Czech, 15, 23, 91

#### D

Danish, 7, 15, 23, 91 desktop icons, 22 DHCP, 84 Diffie-Hellman, 65 documentation, 93 domain controllers, 44 drivers Print Capture, See Print Capture Driver SMART Board, See SMART Board drivers Dutch, 7, 15, 23, 91 DVD, 7

#### E

encryption, 65–66 English, 15, 23, 91 examples command line installation, 30–32 configuration, 3–4 Gallery command lines, 59–60

#### F

file types .csv, 72–75 .der, 66 .gallerycollection, 54–60 .ini, 24, 42, 86 .msi, 7 .mst, 15, 23, 35 .notebook, 2 .pem, 66 .rss, 63–64 .school, 17, 37, 70–82 .xml, 35 Finnish, 7, 15, 23, 91 Floating Tools toolbar, 2, 39 French, 7, 15, 23, 91

## G

Gallery content about, 2 changing locations of, 60–64 installing, 51 modifying, 54–60 Gallery Essentials collection, 47 general inquiries, 94 German, 7, 15, 23, 91 Greek, 7, 15, 23, 91 Group Policy-based software deployment, 44–45

### Н

handwriting recognition, *3*, *7* hardware requirements, *5* Hungarian, *7*, *15*, *23*, *91* 

inquiries, *94* Install Manager, *See* SMART Install Manager installation wizard, *6* Internet access, *16*, *24* Internet blocking rules, *80–81* Italian, *7*, *15*, *23*, *91* 

#### J

Japanese, 7

#### Κ

Korean, 7, 91

language setup, *15*, *23*, *91–92* Lesson Activity Toolkit collection, *47*, *52* 

### Μ

Math Tools, *3*, *15* mode switching (SMART Response), *67–68* msiexec, *See* command line installation My Binder, *29*, *43* My Content folder, *28*, *61–62* 

## Ν

NBPLUGIN\_INSTALLED, 14 Norwegian, 8, 16, 23, 91 Notebook SE, See SMART Notebook SE Notebook, See SMART Notebook notification area, 20

#### О

online support, 93 OpenSSL, 66

#### Ρ

parameters, Polish, *8*, *16*, *23*, ports, *See* service ports Portuguese, *8*, *16*, *23*, Print Capture Driver, *18*, *29*, product key, *12*, *21*, *36*, properties, *12–29* 

## R

receivers (SMART Response), *67* registration, *94* release notes, *5* remotes, *See* clickers (SMART Response) removal, *10, 12, 45* Response, *See* SMART Response CE RSS feeds, *63–64* Russian, *8, 16, 23, 91* 

## S

Senteo assessment software, See SMART Response CE serial number, See product key service ports, 20, 40, 66, 89 Setup Tool (SMART Response), 68 shortcuts, 22 Silent mode, 29 SMART Board drivers about, 2 configuring, 19, 39-40 SMART Install Manager, 33-45 SMART Notebook about, 2 configuring, 17, 37-39 SMART Notebook Math Tools, 3 SMART Notebook SE about, 2 configuring, 28-29, 42-44 using with SMART Response, 67 SMART Product Update, 14-15, 22, 37, 41 SMART Response CE about, 2 configuring, 20, 40, 65-68 SMART School files, 17, 37, 70-82 SMART Sync about, 2 configuring, 17, 24-25, 37, 42, 69-89 SMART Technical Support, 93 SMART Tools, 39 SMART Web Server, 20, 39 SNMP, 19, 39 software requirements, 5 Spanish, 8, 16, 23, 91 SSL, 65

Start menu icons, 22 startup, 19, 20 Student installation package, 7 support, 93–94 Swedish, 8, 16, 23, 91 switching modes (SMART Response), 67–68 SyncClient.ini file, 24, 42, 86

## Т

Tablet PC support, *19*, Teacher installation package, Team Content folders, *18*, *62–63* Technical Support, training, troubleshooting articles, Turkish, *8*, *16*, *23*,

#### U

user's guides, 93

#### W

Web content, 63–64 Web servers, 20, 39 Windows Installer, 6 See also command line installation, SMART Install Manager Windows Vista operating system, 19

## Х

XML, 35

98 | INDEX

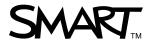

Toll Free 1.866.518.6791 (U.S./Canada) or +1.403.228.5940 www.smarttech.com